# 苏州大学教学科研信息平台 教师使用手册

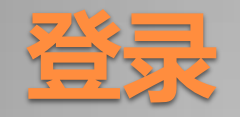

### • 界面介绍

## 个人资料维护

 中文信息 个人风采 相关信息

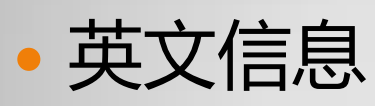

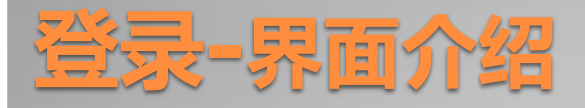

- 打开浏览器: 如Firefox, IE等
- 在地址栏中输入:http://info.suda.edu.cn
- 你将见到如下图的页面:

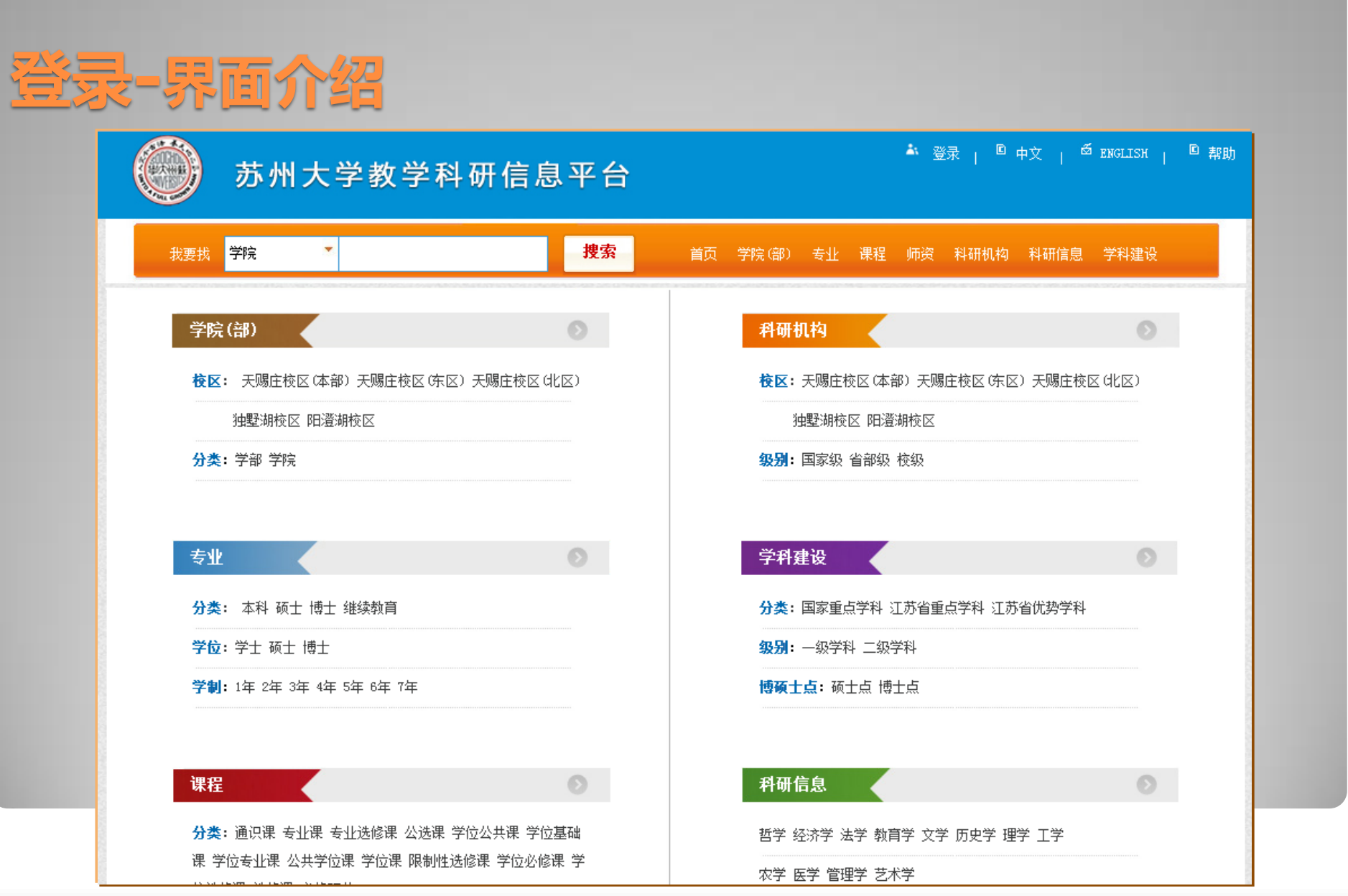

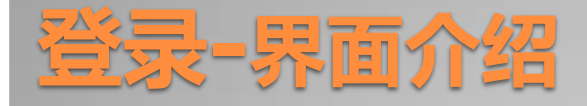

### 下面介绍首页的主要功能:

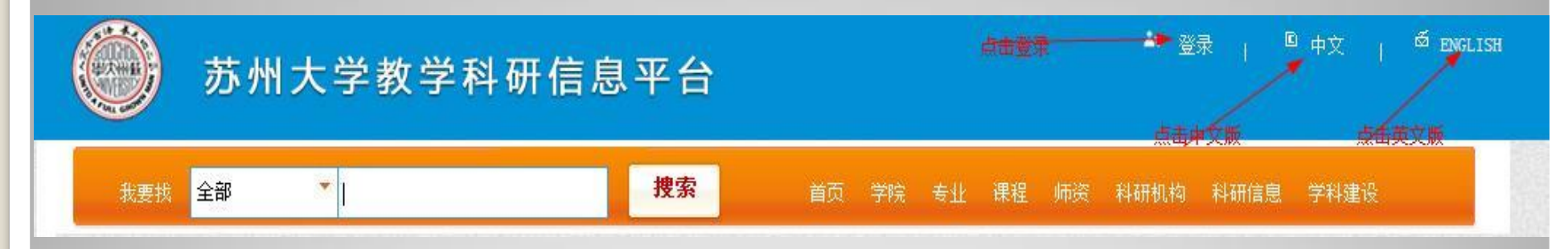

- 登陆:点击将进行登陆操作。
- 中文:点击将展示中文版的页面。
- ENGLISH:点击将展示英文版的页面

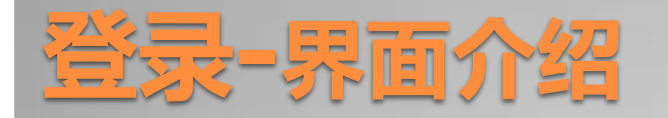

### • 点击页面的"登录"字样,系统跳转到统一身份认证页面,使用 自己的账号和密码登录。

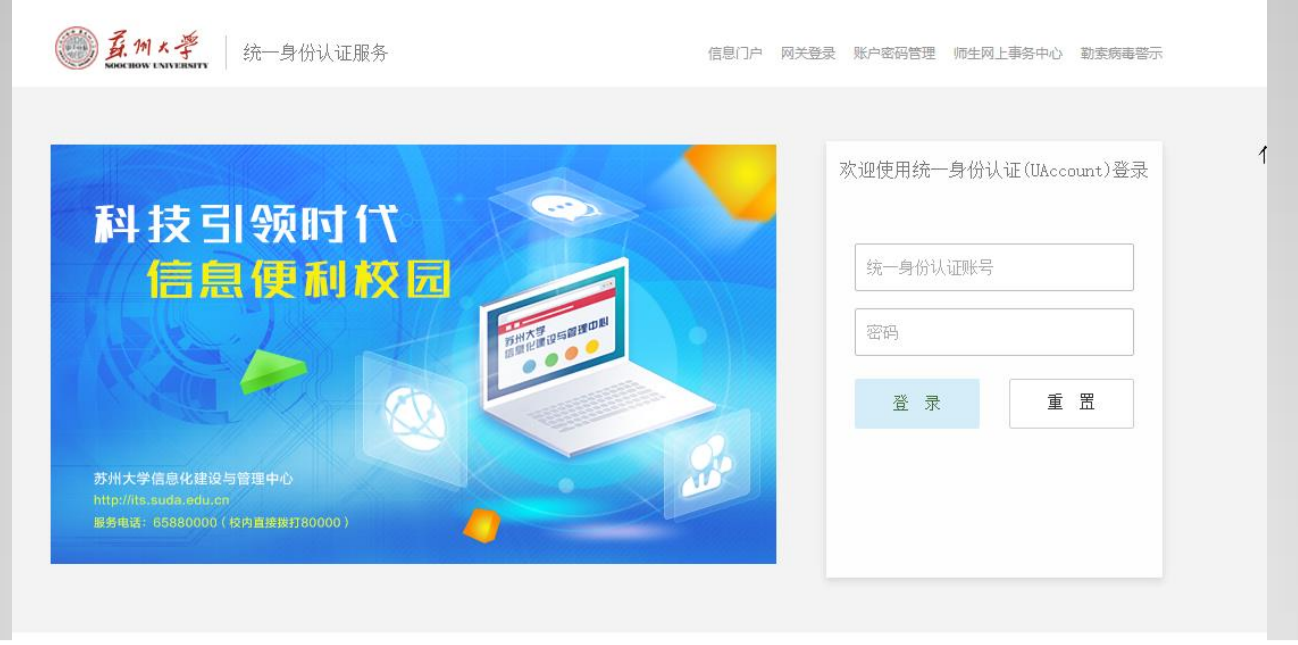

关于统一身份认证 联系我们 信息化建设与管理中心 版权所有 9 1998-2014

## 个人资料维护**-**中文信息

#### 苏州大学教学科研信息平台

#### 你好,肖广娣 首页 % 我的邀请 ◎ 帮助 ◎ 注销

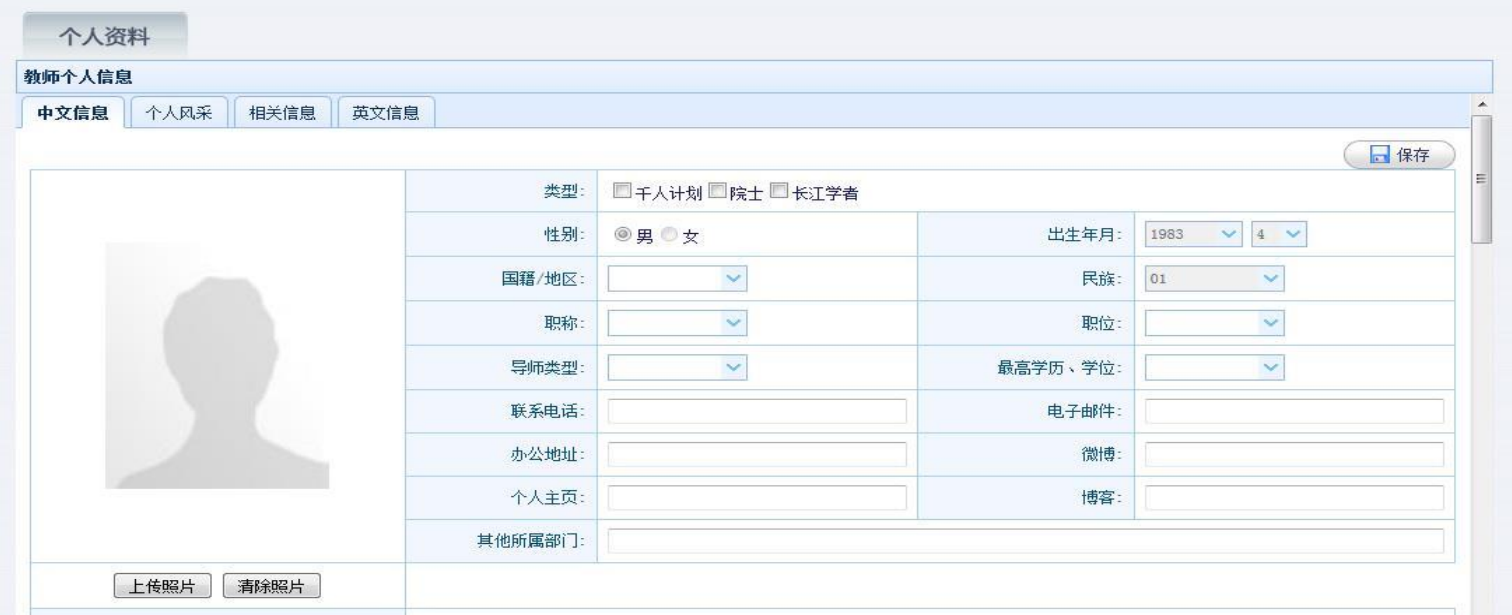

恭喜您,登录已经成功

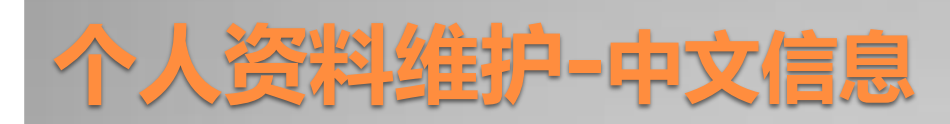

下面介绍主要功能:

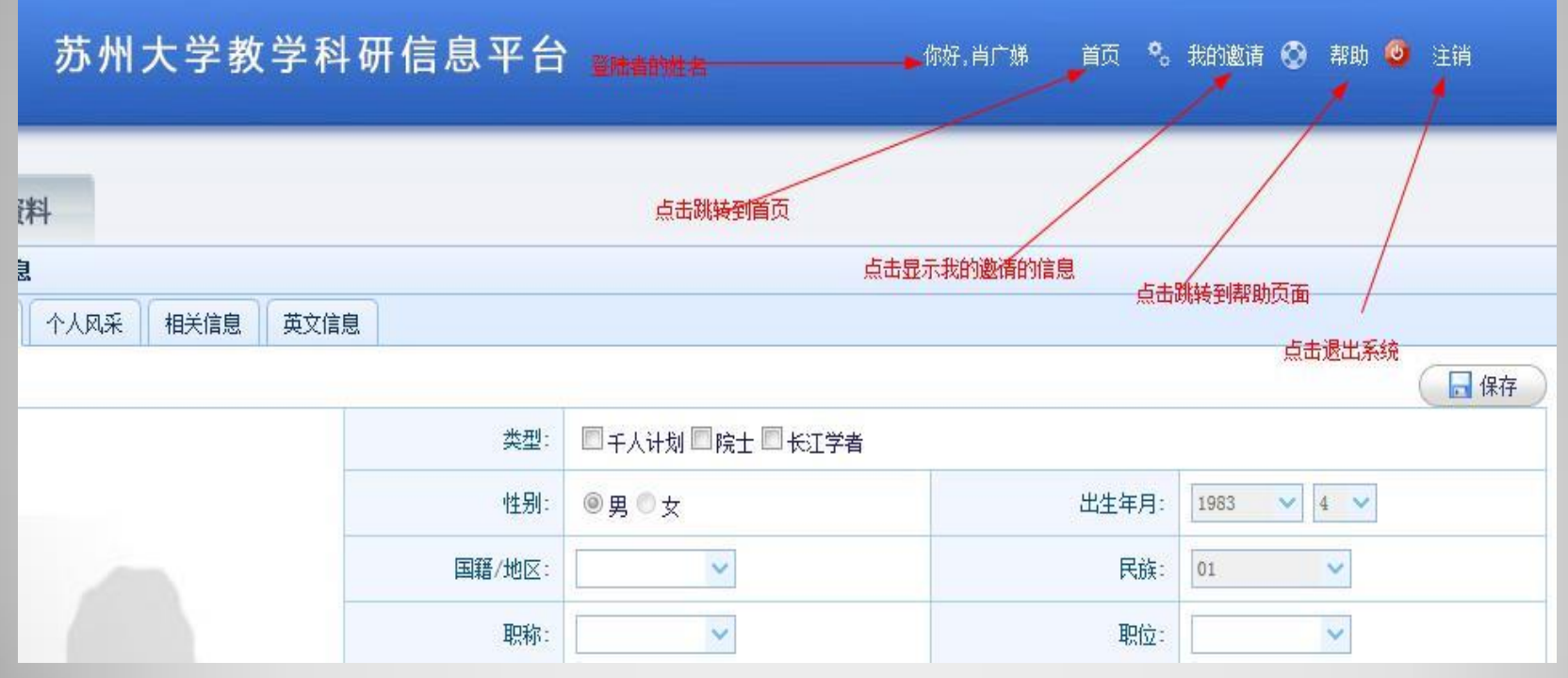

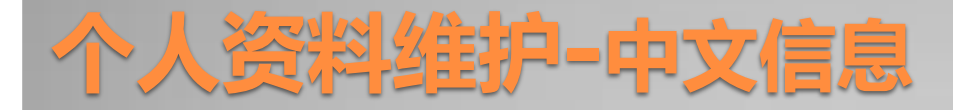

- 如图:系统将展示登录者的姓名。
- 点击首页将跳转到首页页面,即一开始进入的页面。
- 点击帮助将给您提供帮助
- 点击注销,您将退出系统,回到首页。

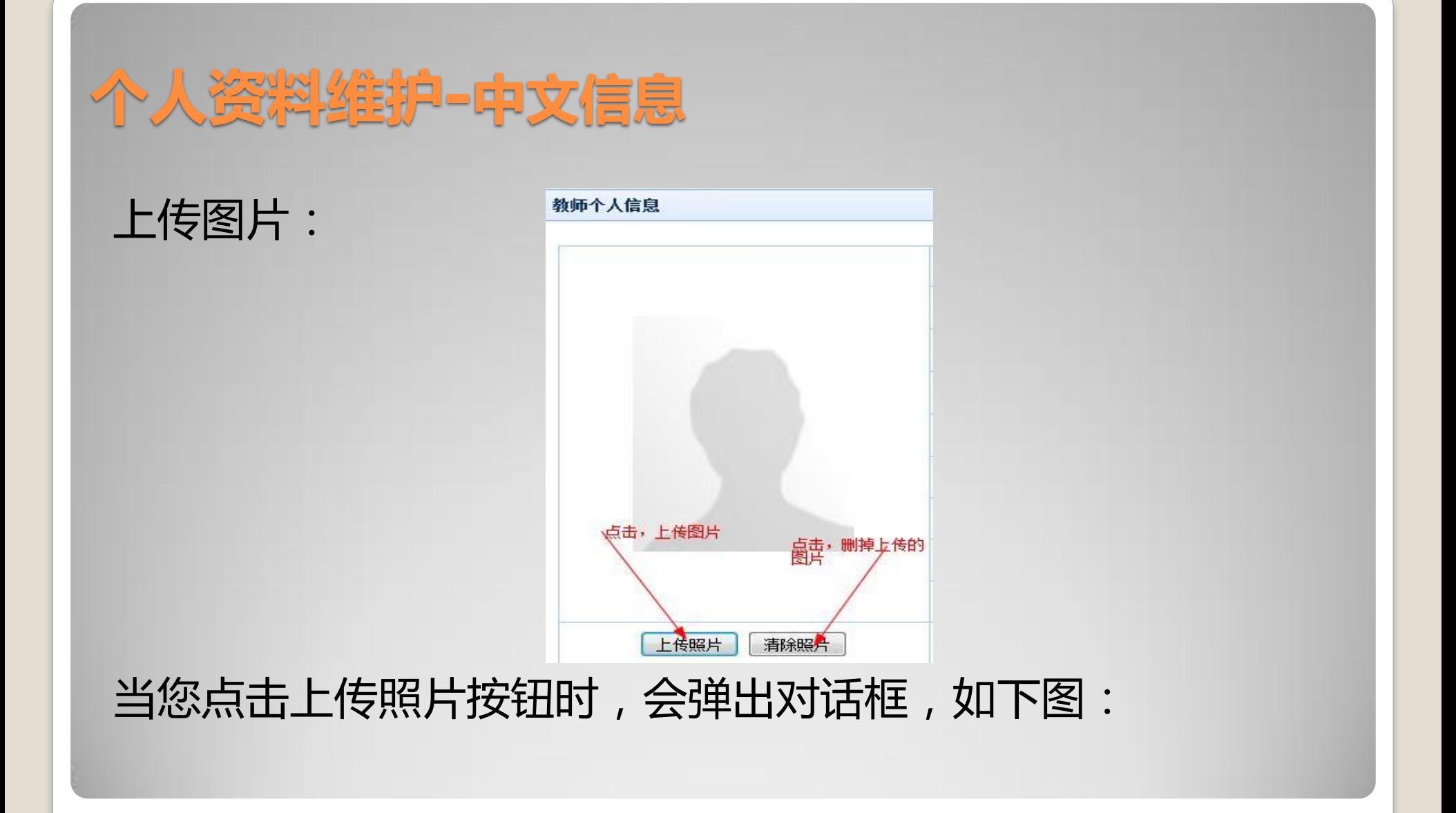

### 个人资料维护**-**中文信息

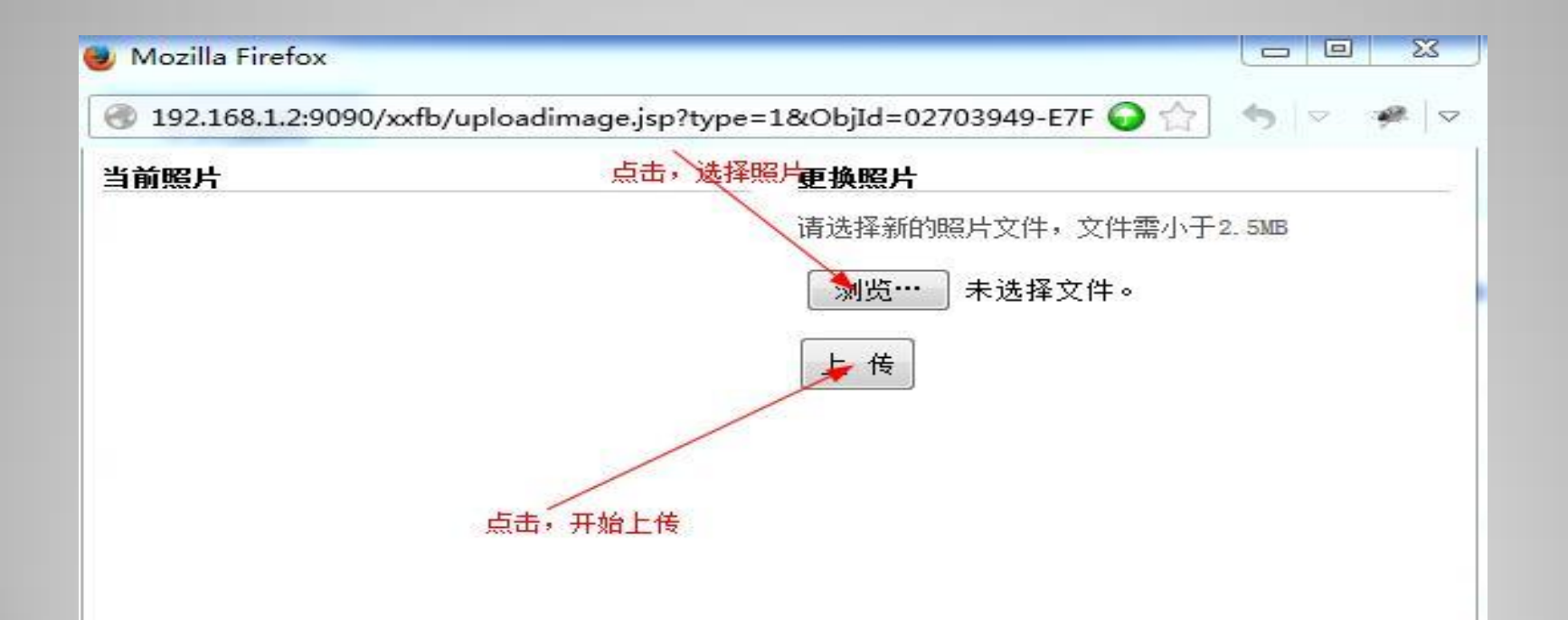

#### 点击浏览时会弹出如下图的对话框:

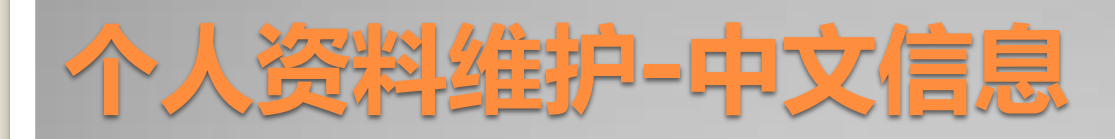

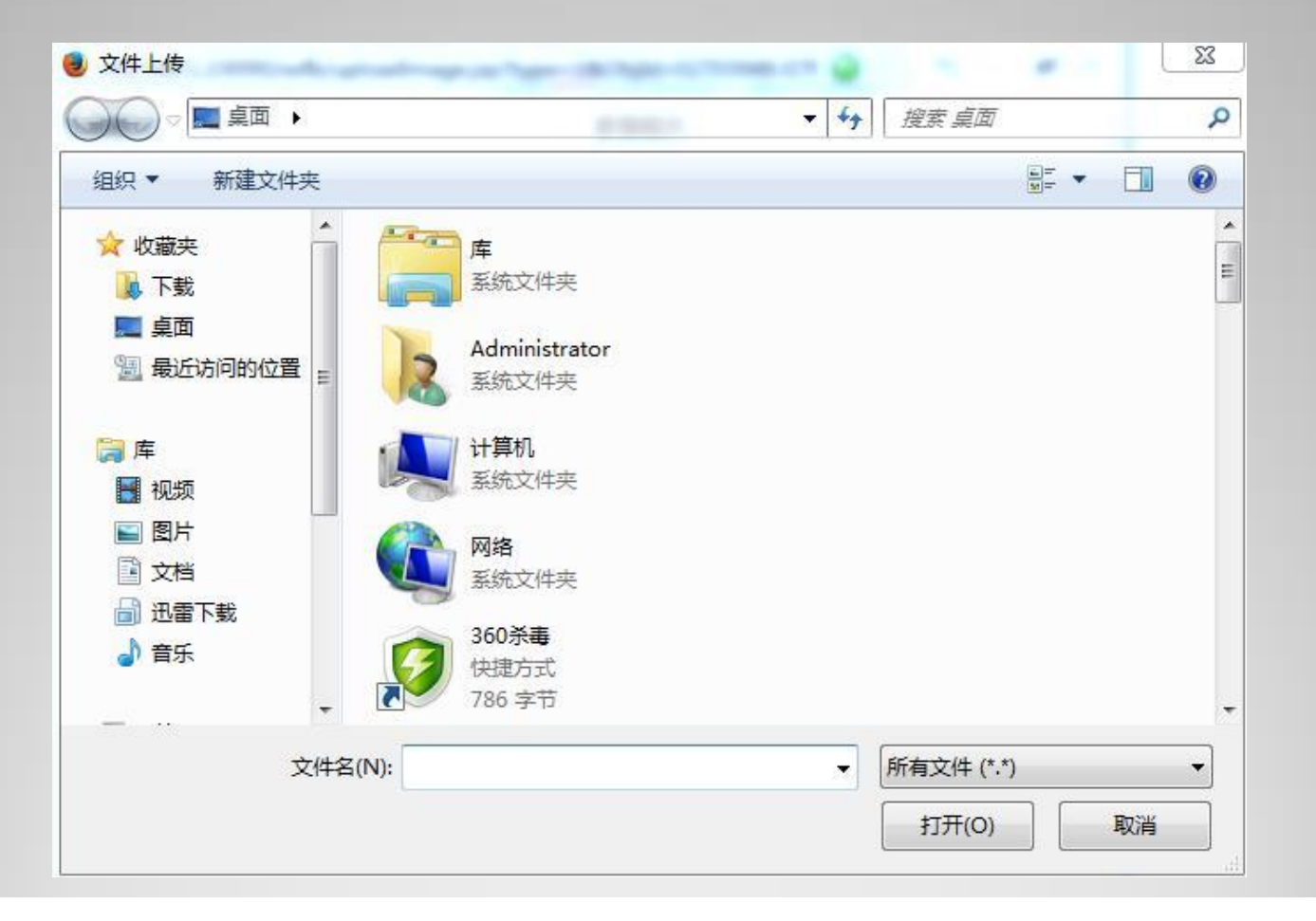

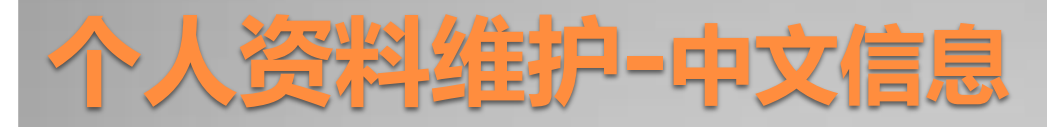

#### 浏览并找到要上传的照片:

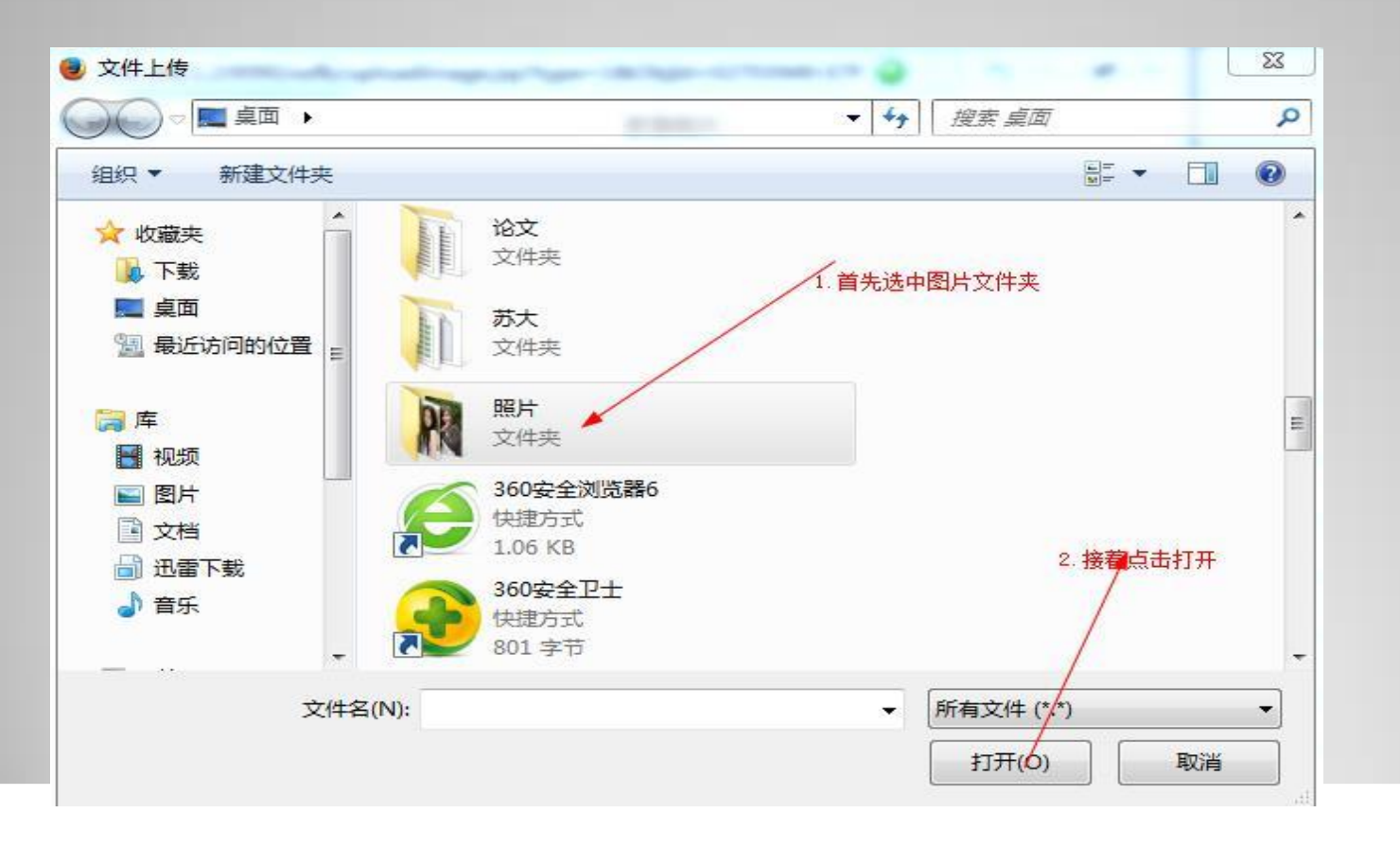

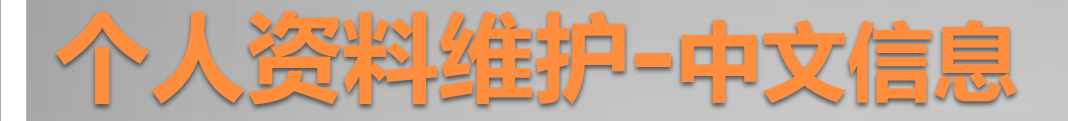

#### 首先找到图片资源文件,选中,点击打开,你将看到下图:

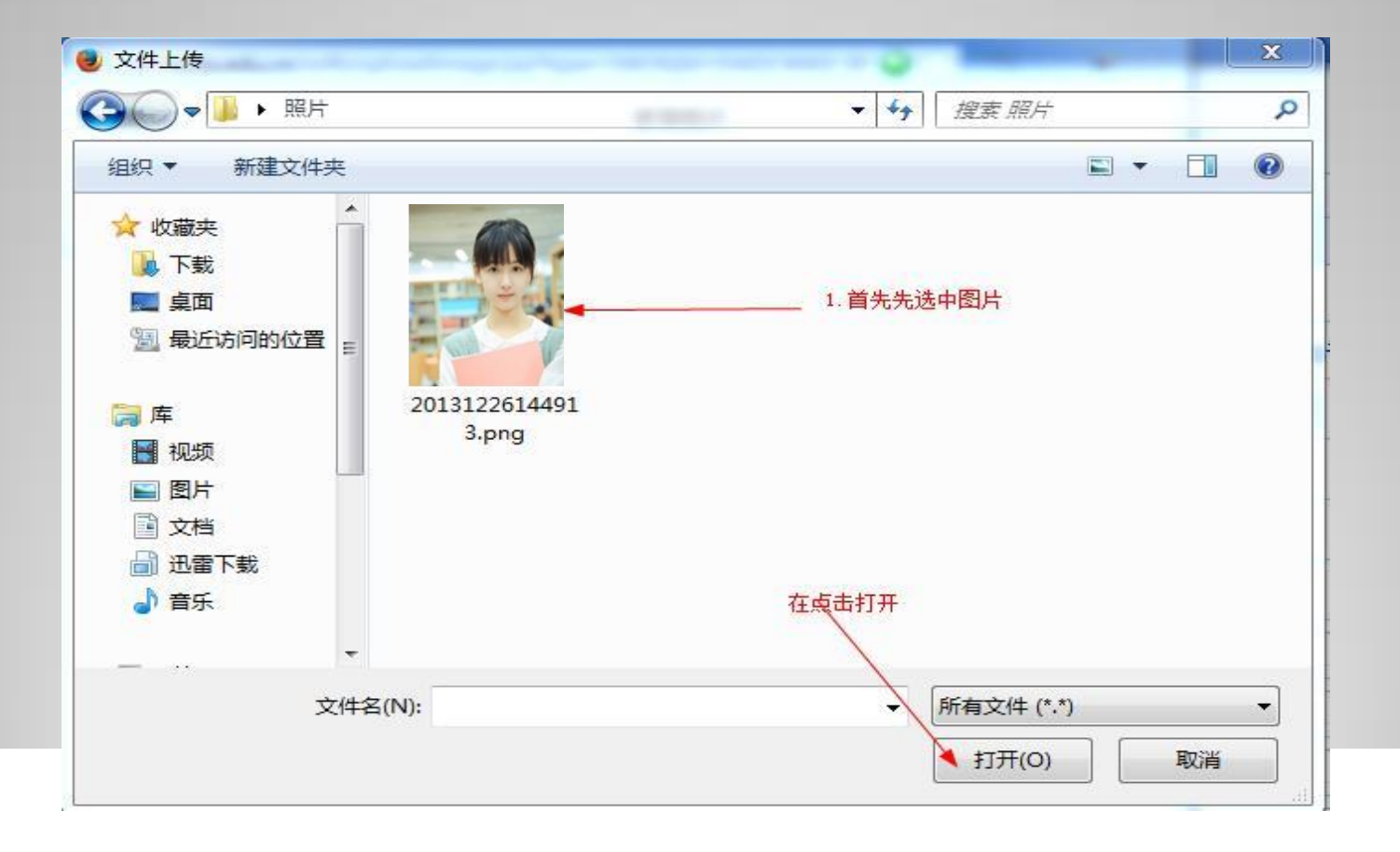

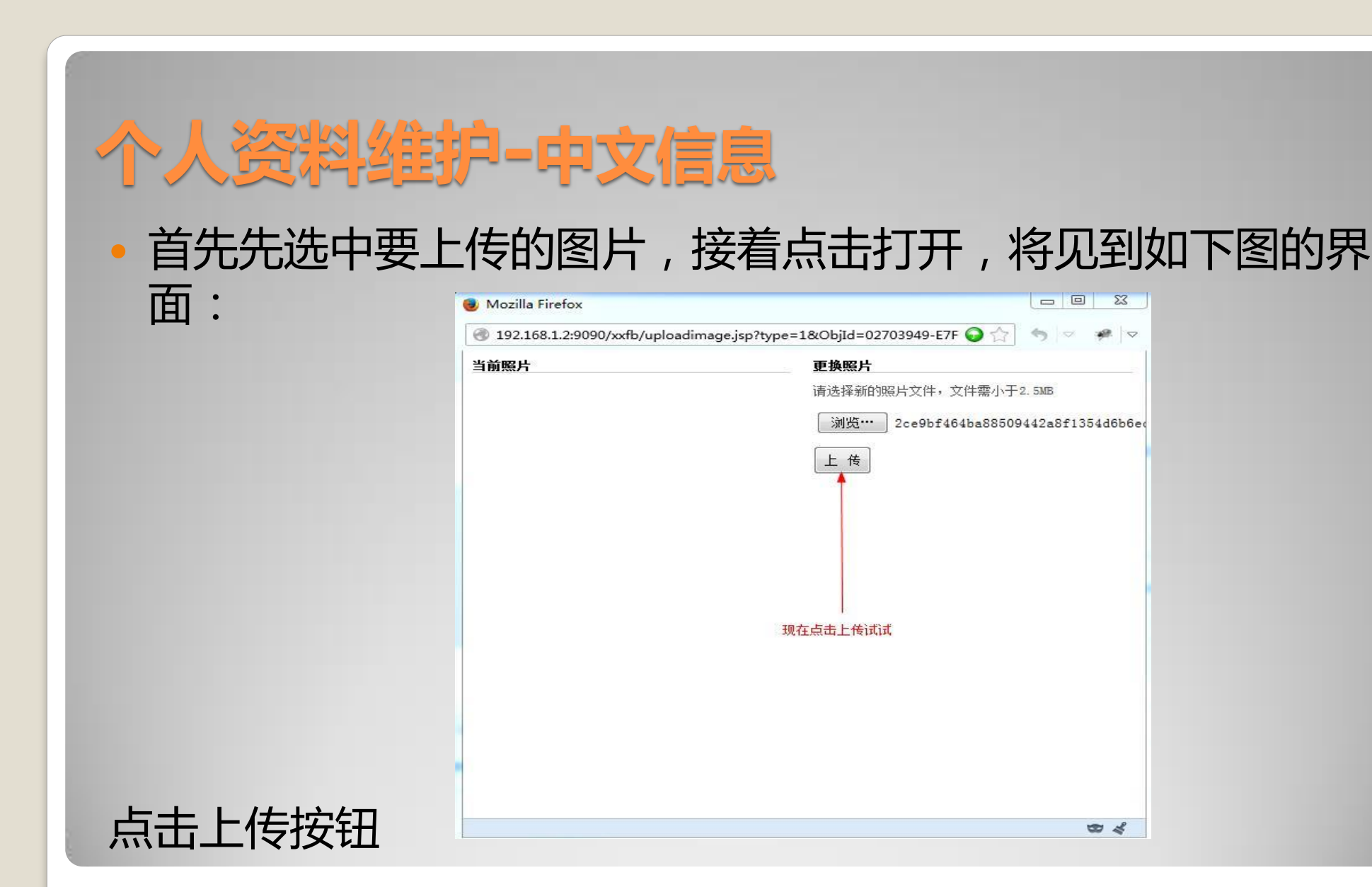

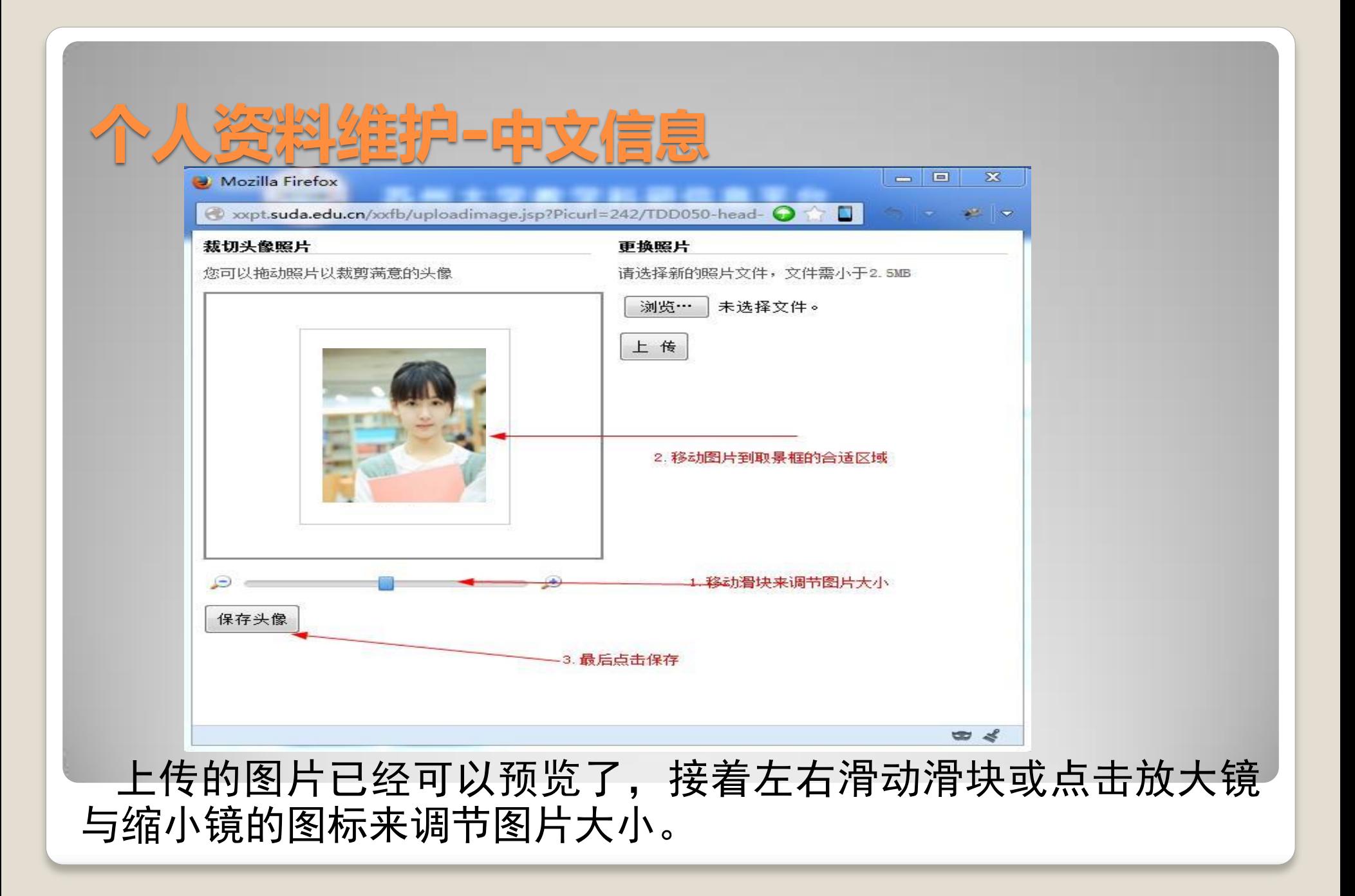

### 个人资料维护**-**中文信息 接着移动图片来选择要展示的区域,调节后效果如下:

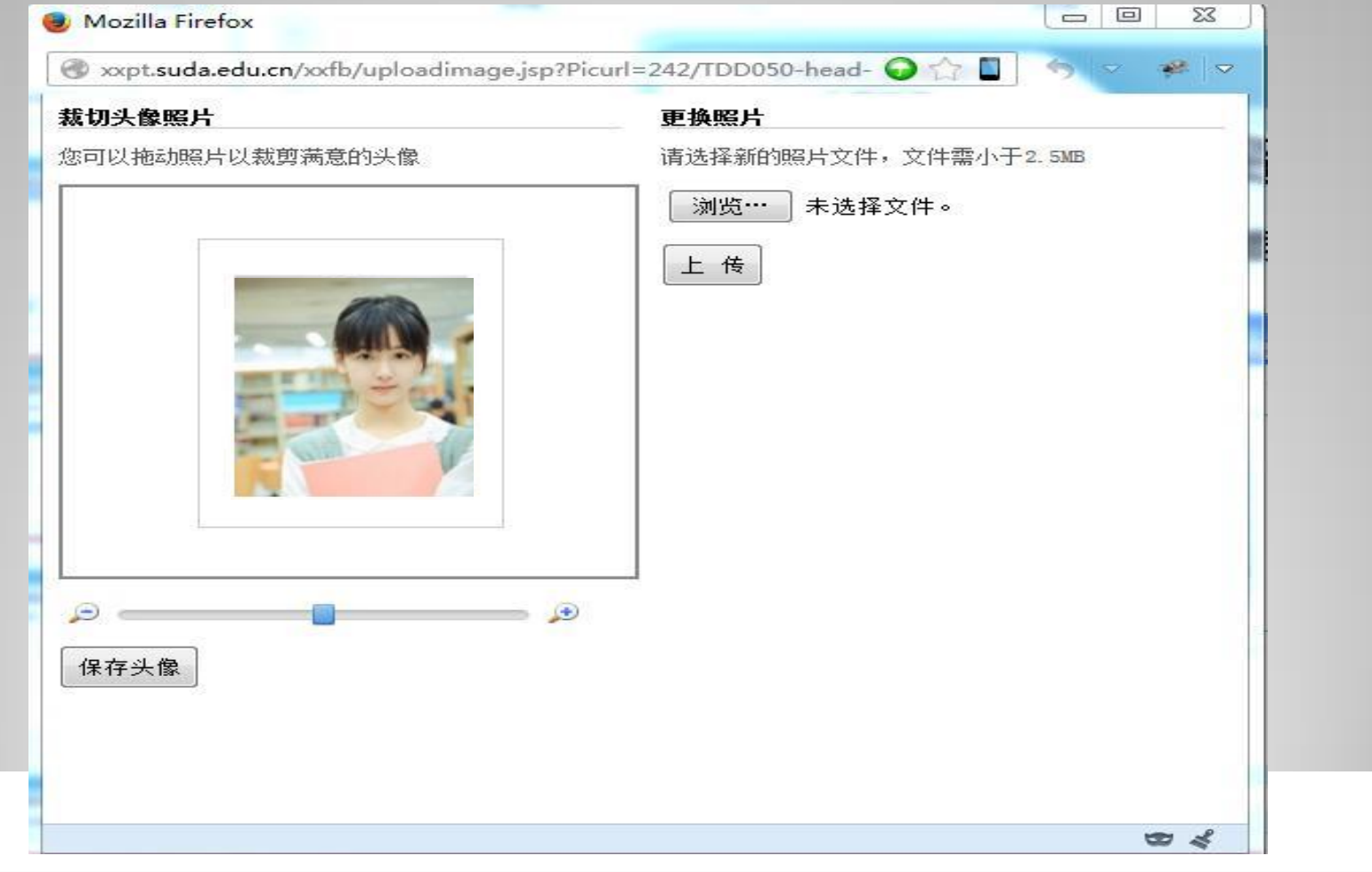

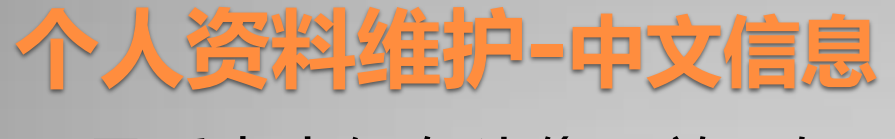

#### 最后点击保存头像,效果如下图:

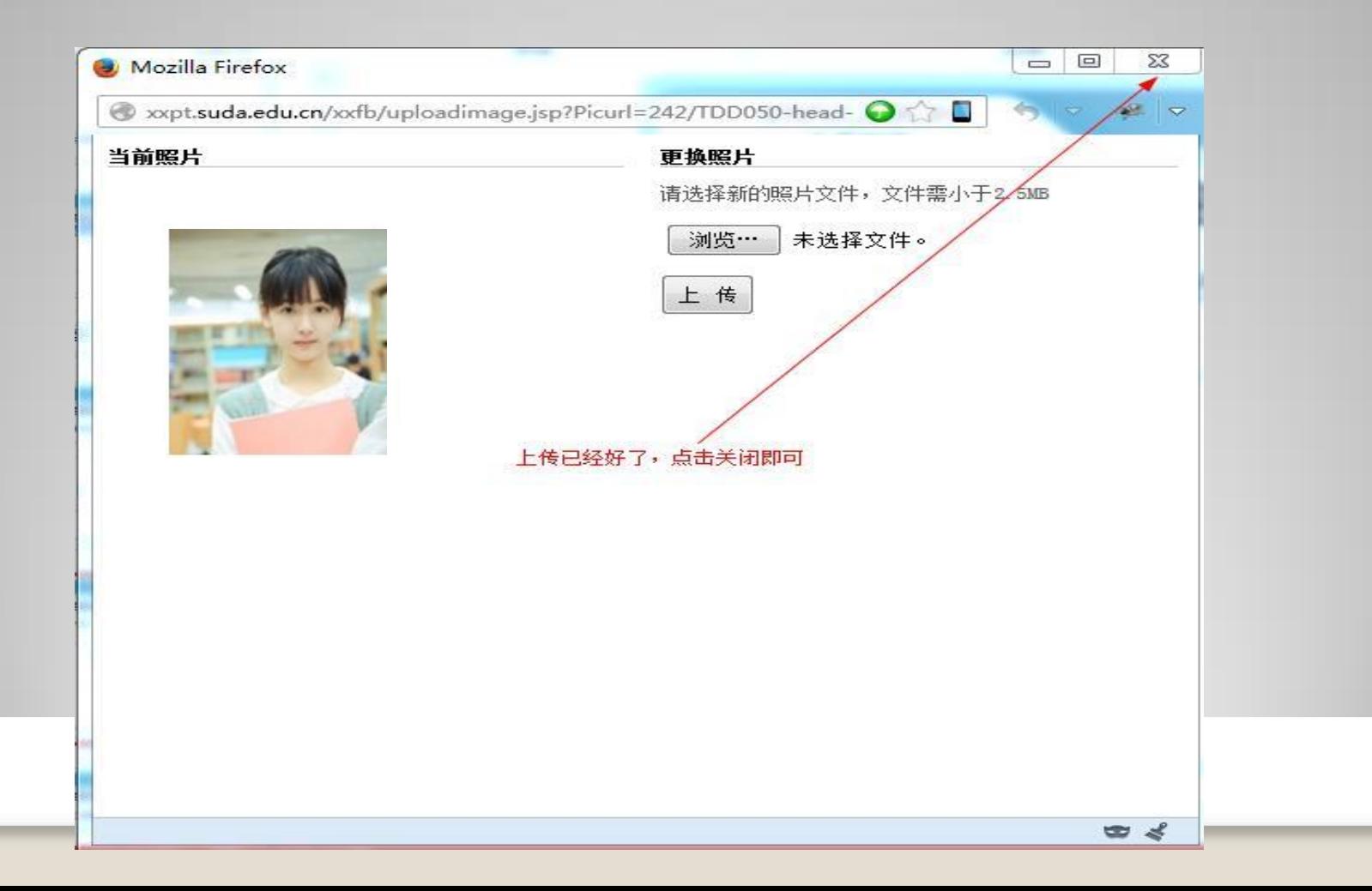

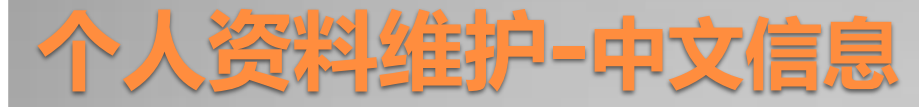

### 关掉对话框,在浏览器页面你将看到上传好的图片:

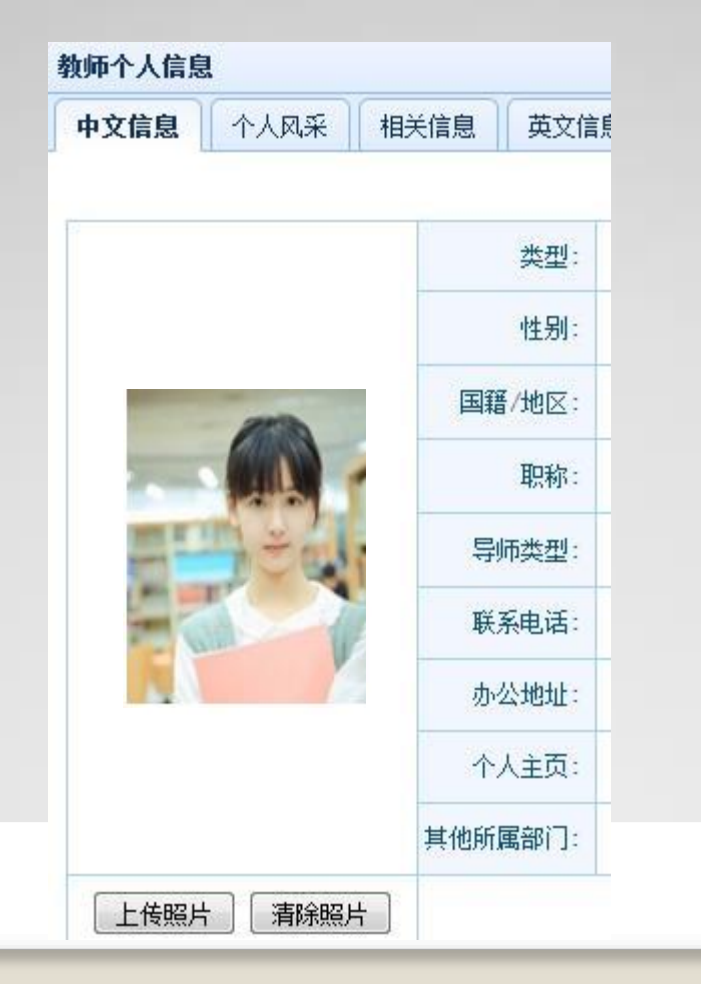

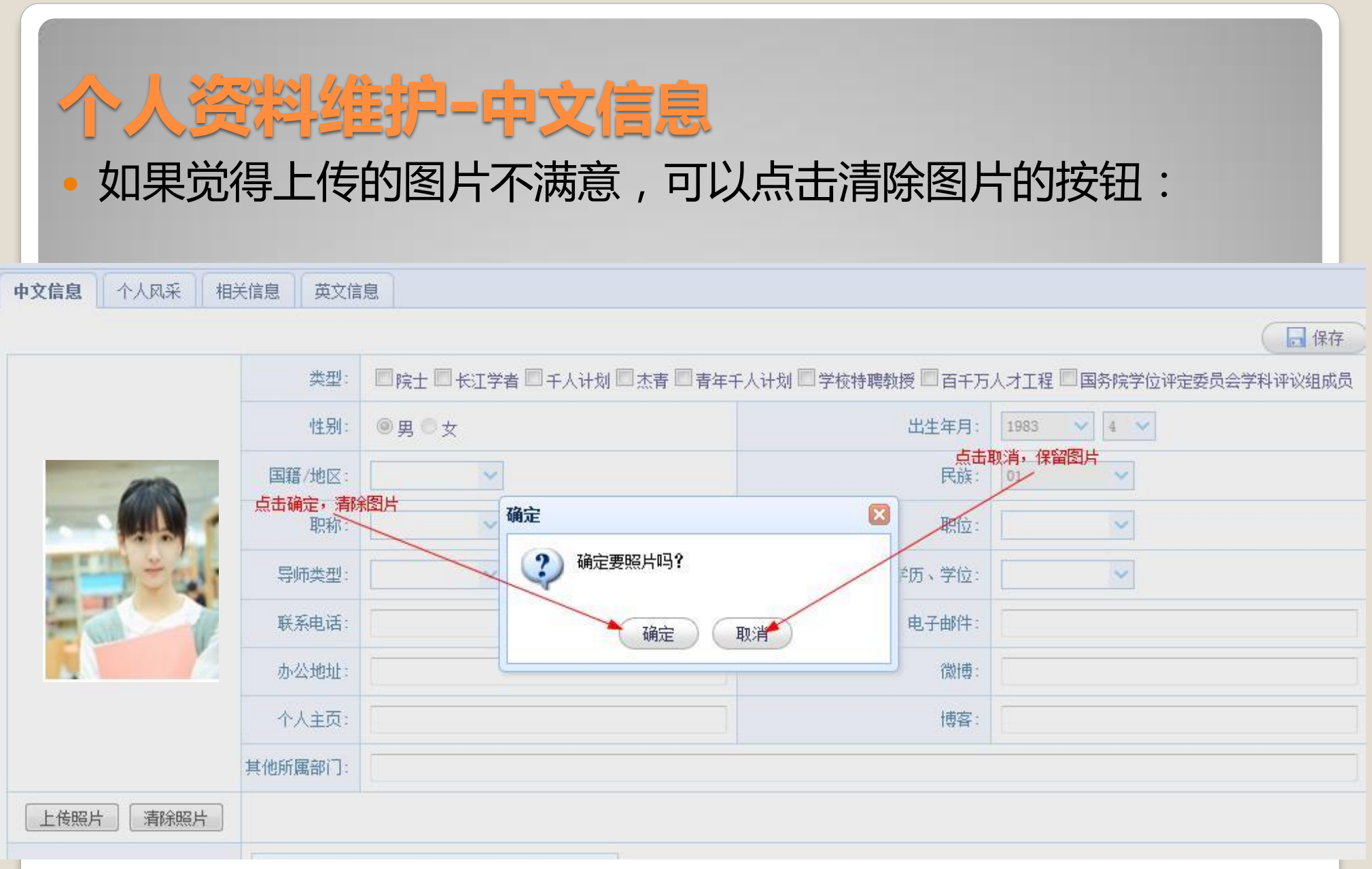

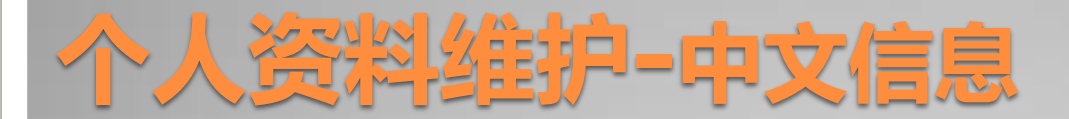

 接着会弹出对话框,点击确定,将删除上传的图片,点击取消将保留图片。 • 点击确定后您将看到一开始的界面:

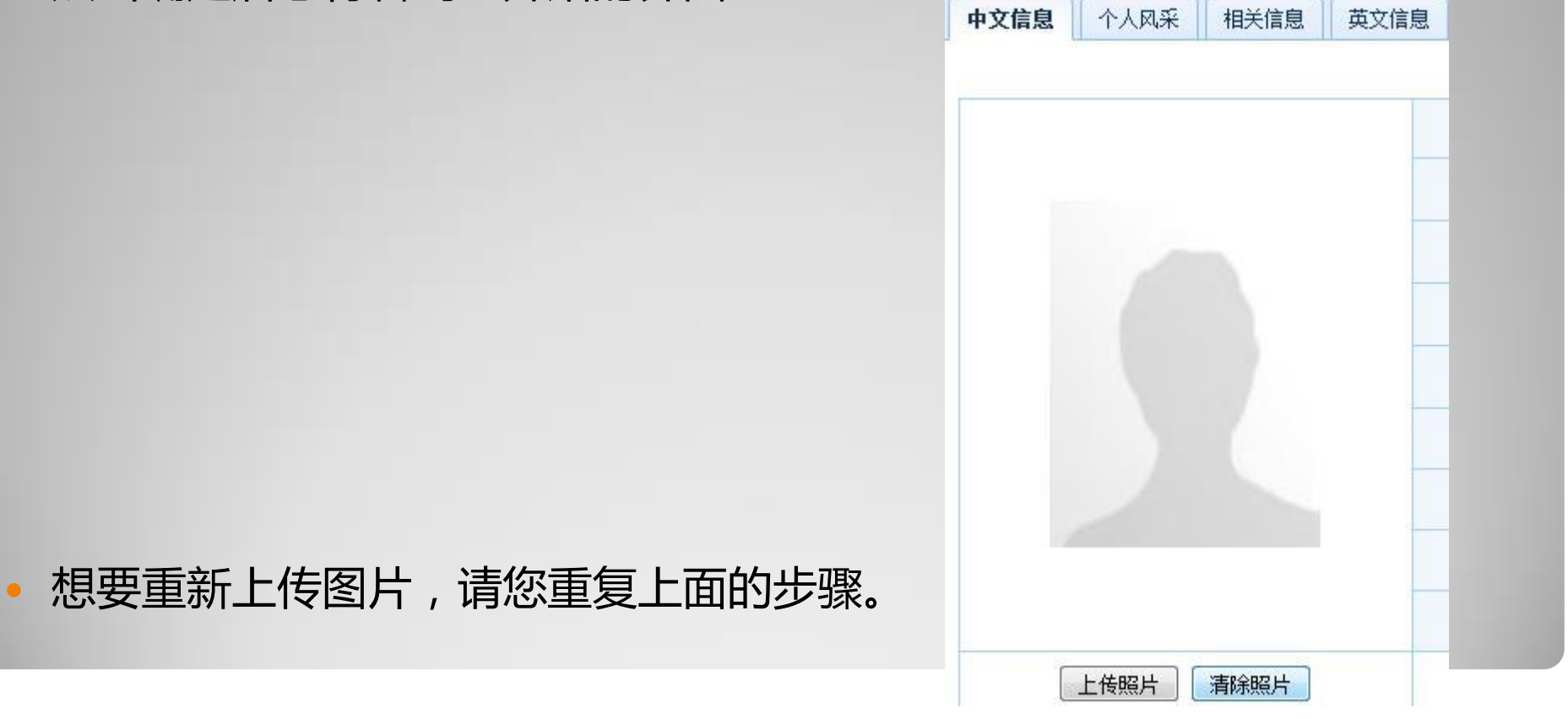

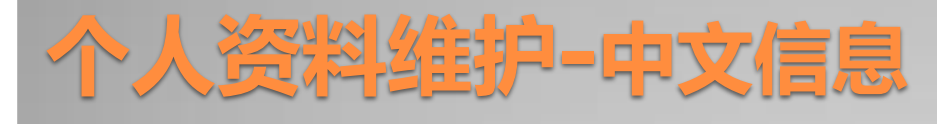

#### 页面填写的内容详解:

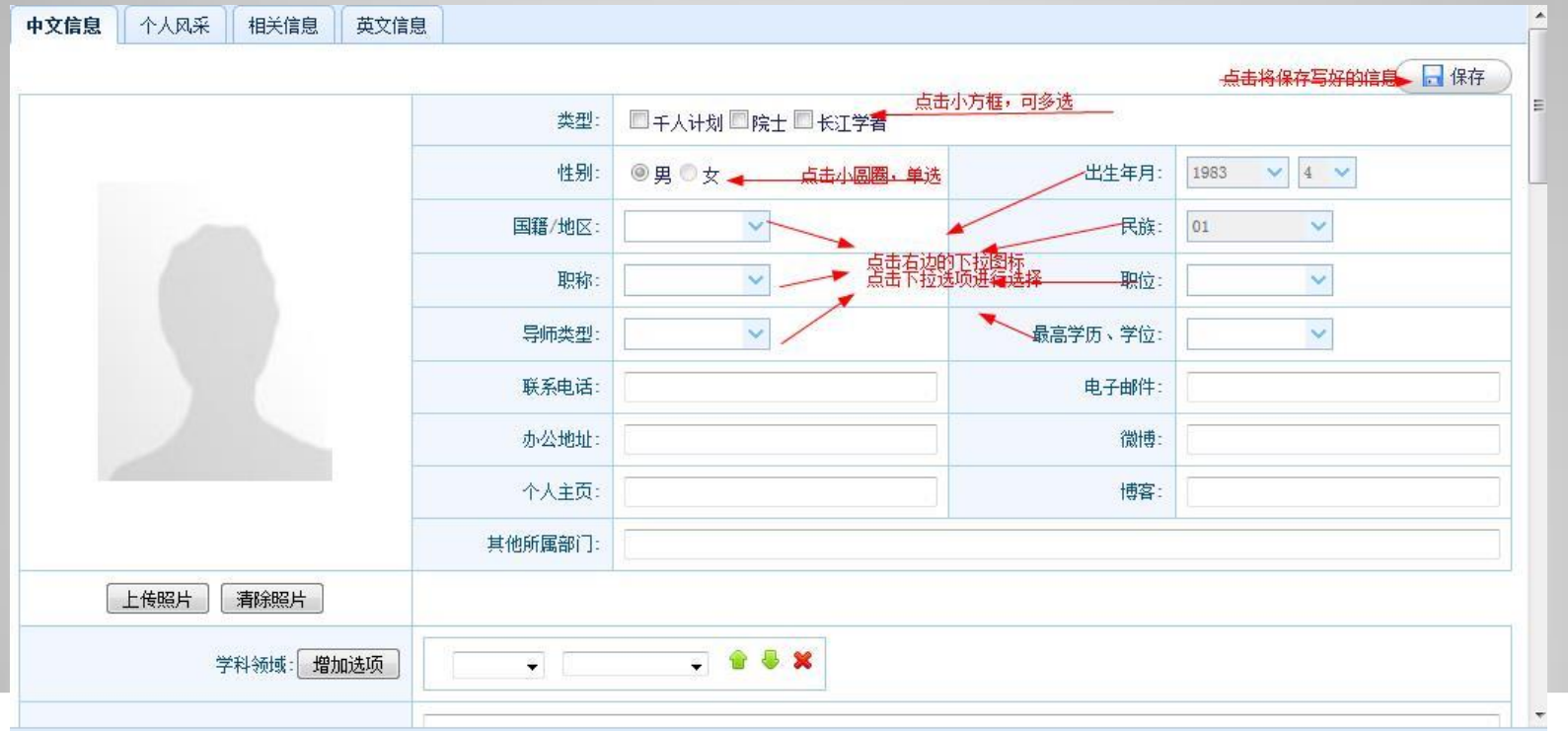

### 个人资料维护**-**中文信息

- 保存:点击保存将保存填好的信息。修改信息,直接改变内容, 再点击保存就能做到修改的目的。
- 类型:点击前面的小方框,选择用户类型(可以多选) 国家/地区、导师类型、职位等,点击右边的下拉图标,点 击下拉值进行选择,不可直接对其打字。
- 姓名、性别、出生年月、民族、职称、最高学历学位由学 校人事系统提供,不能修改
- 联系电话、办公地址、个人主页其他所属部门、电子邮箱、 博客等,请您根据实际情况如实填写,并可选择是否公开。

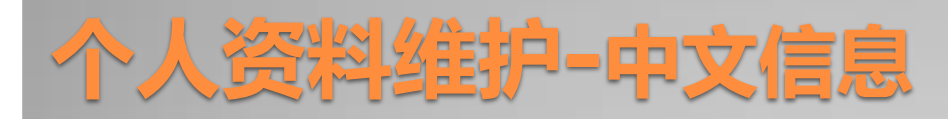

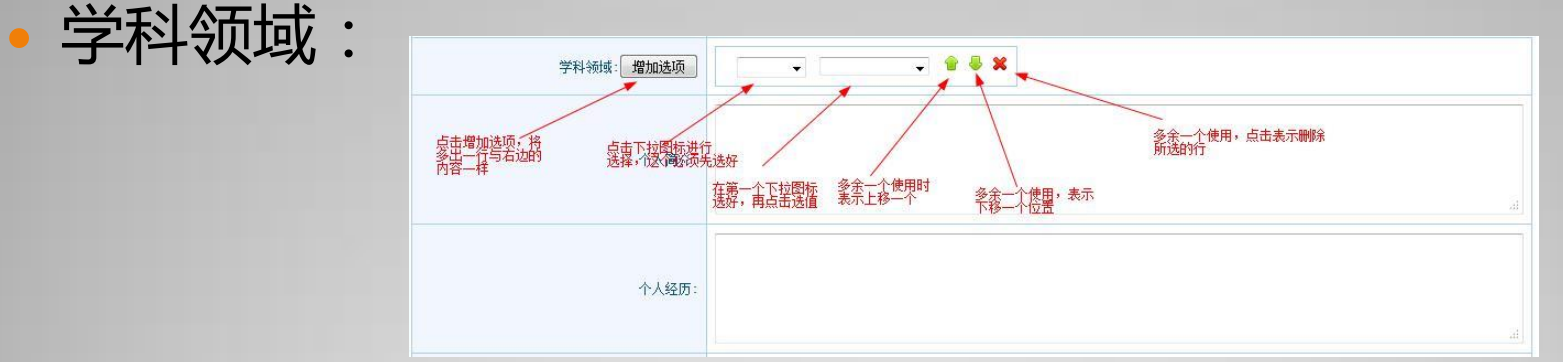

• 先要点击第一个下拉图标,在点击第二个下拉图标进行选值,

### 不让第二个图标没有值

增加选项:点击这个将多出一行,如图:

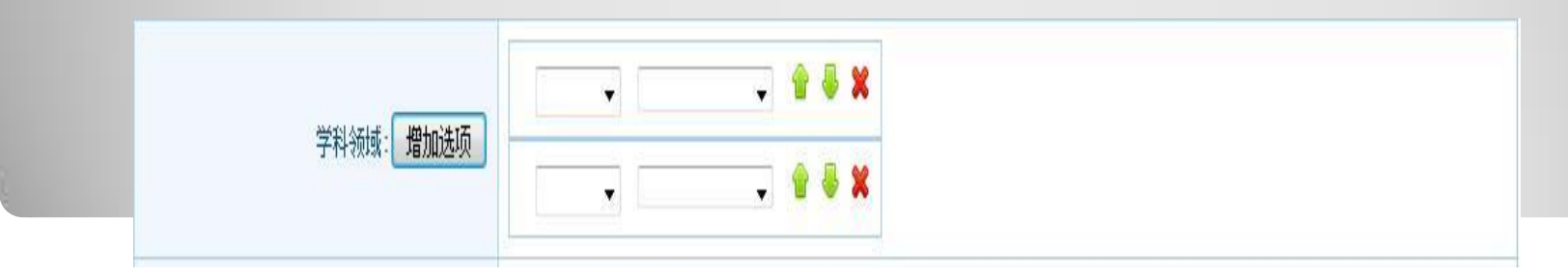

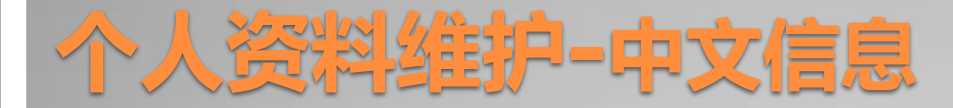

• 当有多余一行的选项值时,点击上移图标,在下面的行就会上一行, 点击下移的图标,在上面的一行就会下移一行。 • 点击删除的图标时, 会弹出对话框:

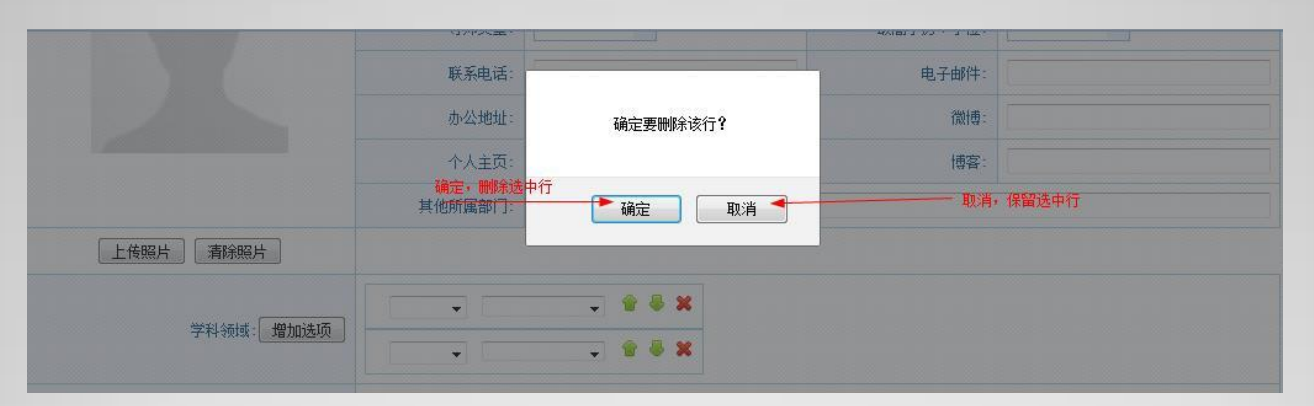

• 点击确定, 将删除选中行, 点击取消, 不删除。

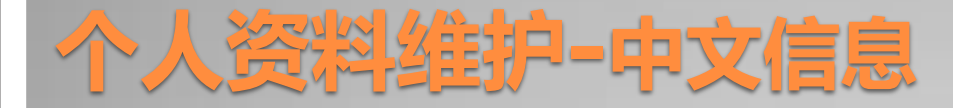

### • 当只剩一行时,点击删除,将给您提示:

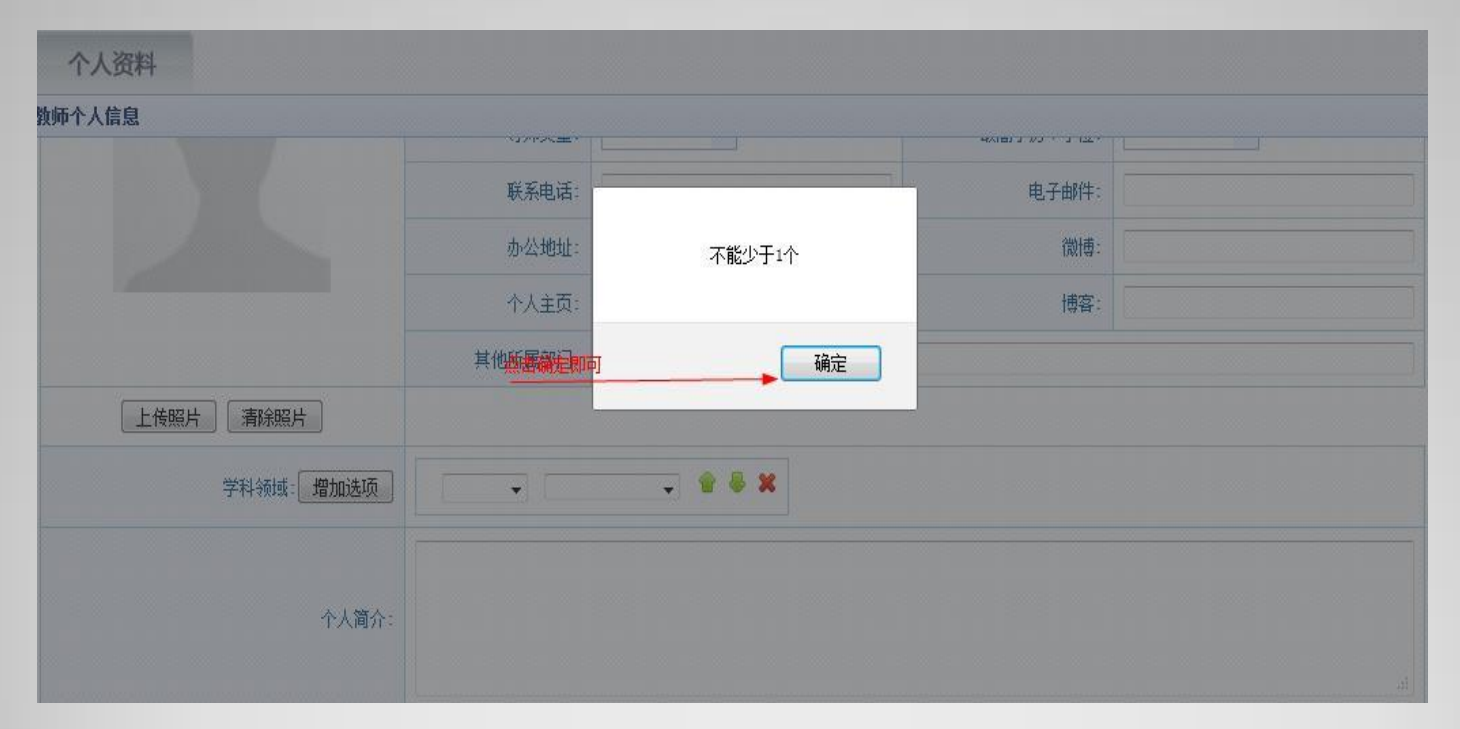

点击确定即可。

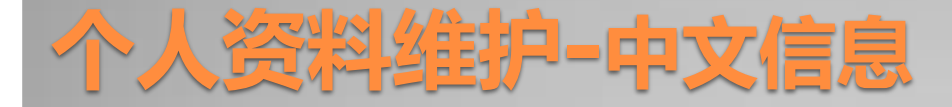

#### 个人介绍、个人经历、教授课程、研究方向、发表论文、科研 项目、获奖情况、主要著作、专利发明、其他信息、近期动态 等请您根据您的具体信息如实填写,没有的可以不填。

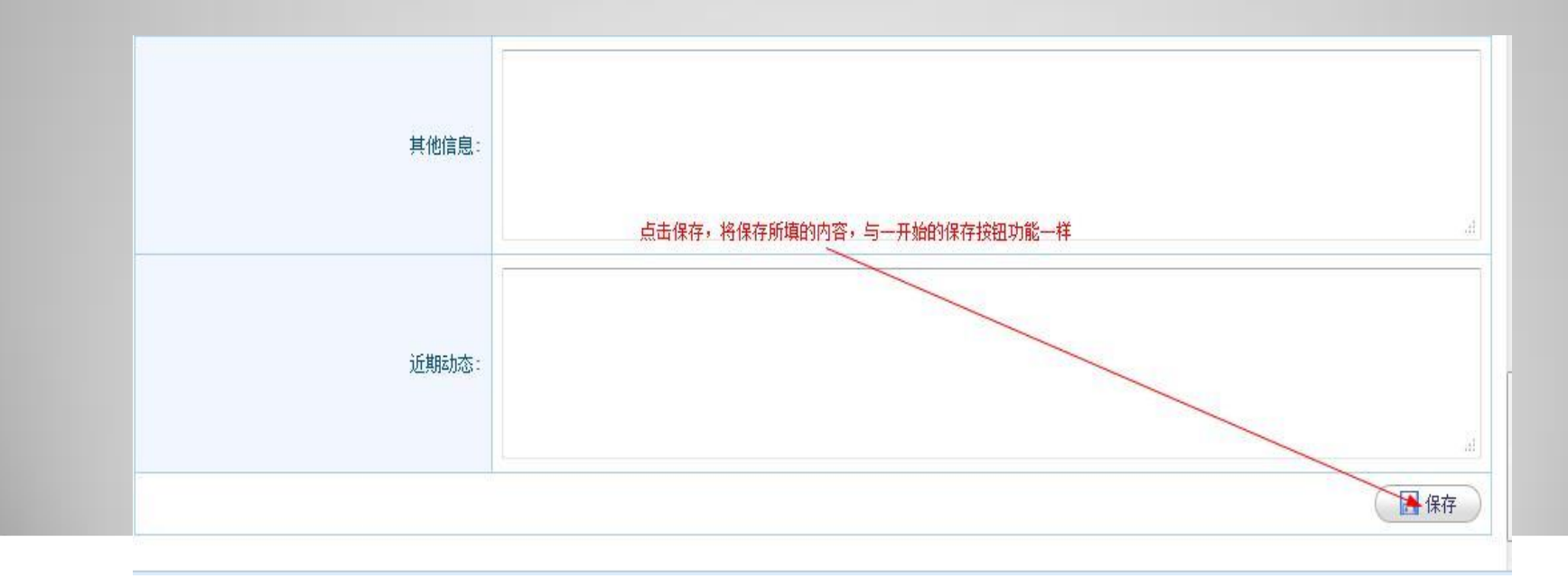

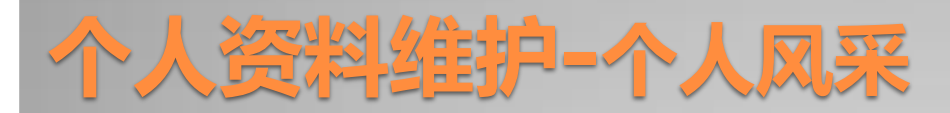

#### 点击个人风采,进入如图所示的页面:

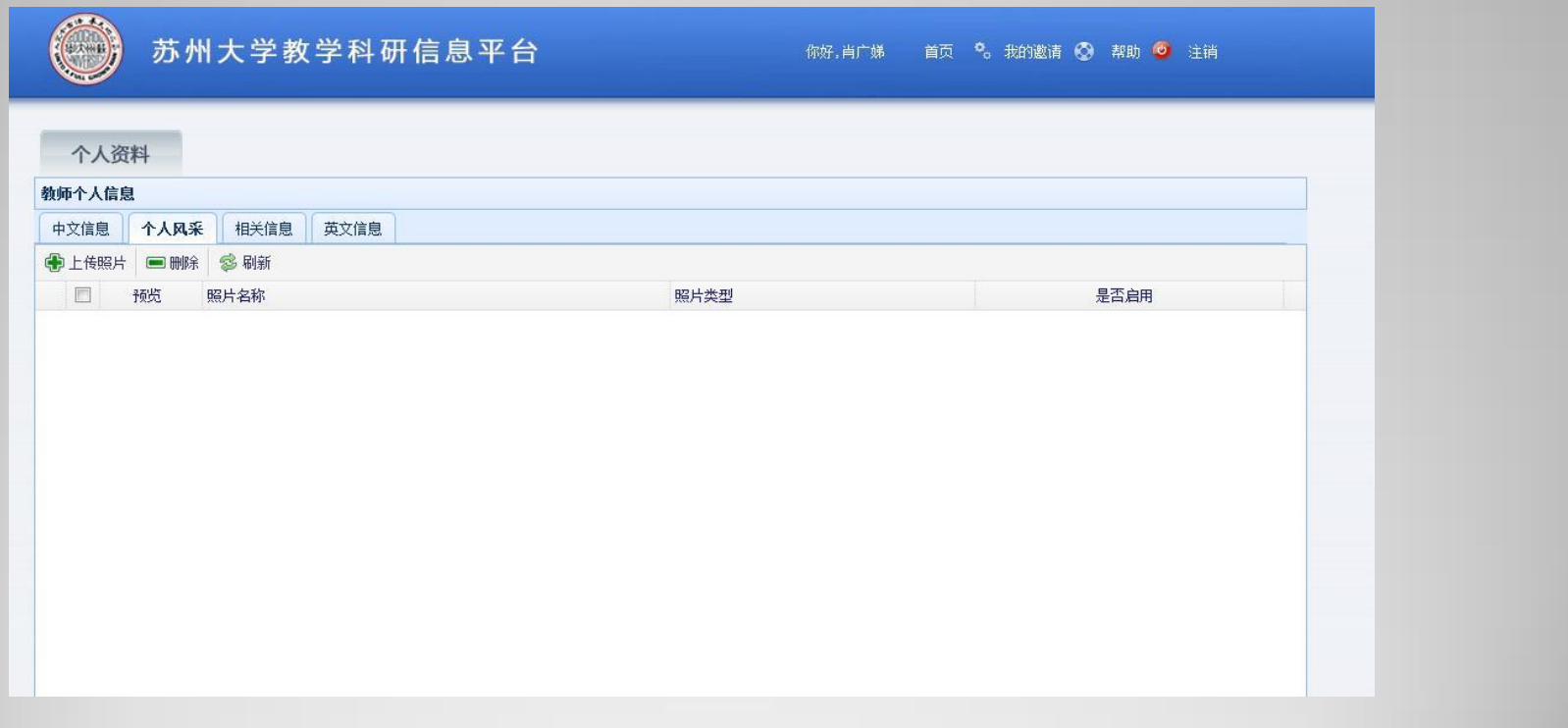

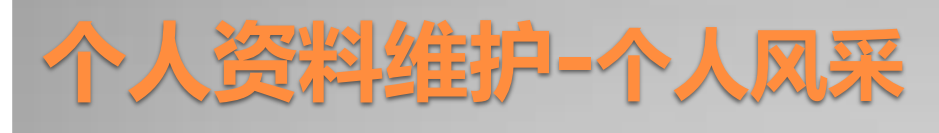

#### 主要功能介绍:

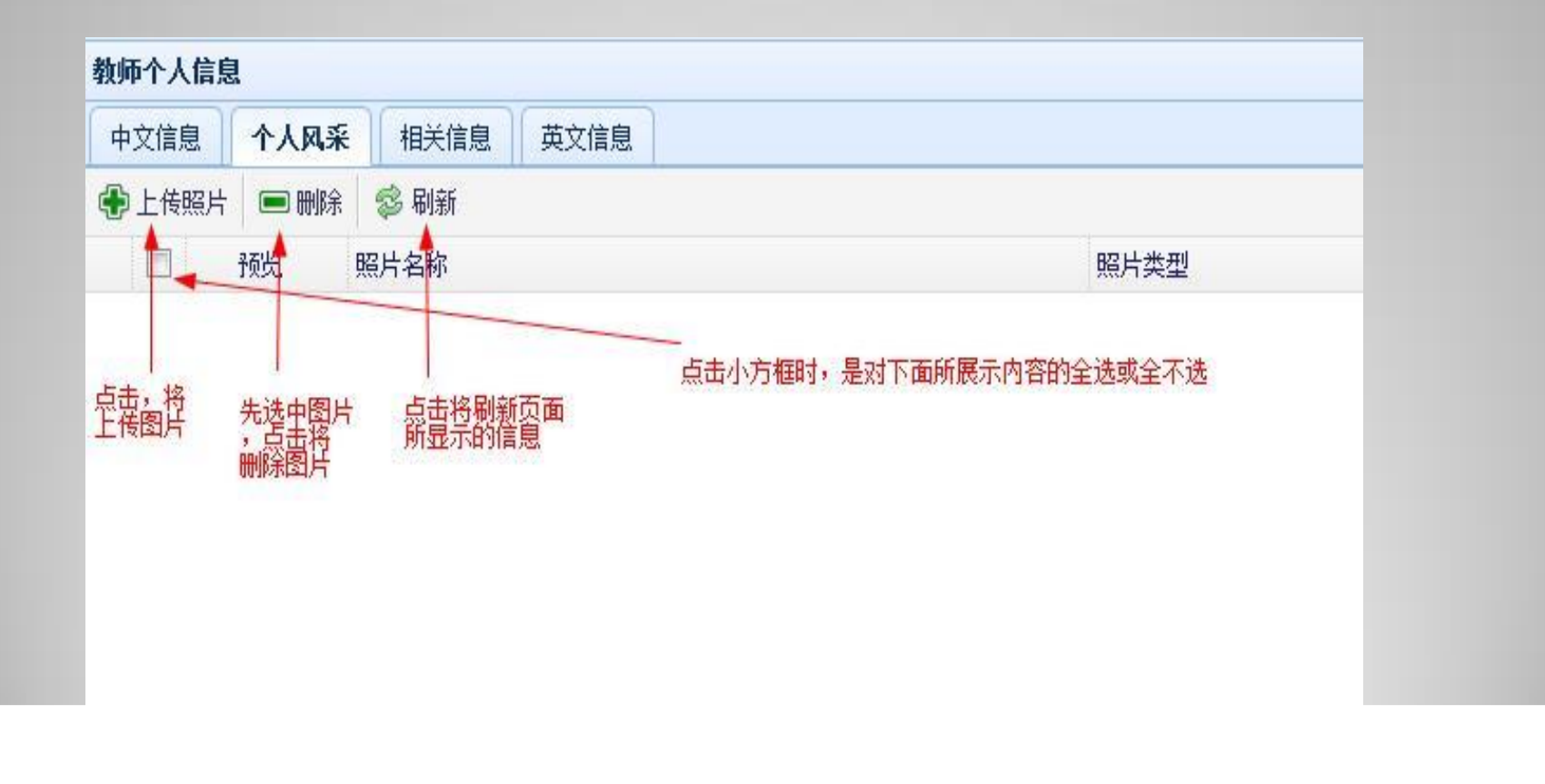

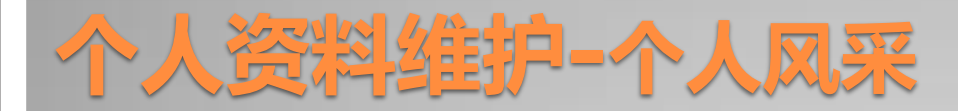

#### • 上传照片:点击,将弹出对话框,如图:

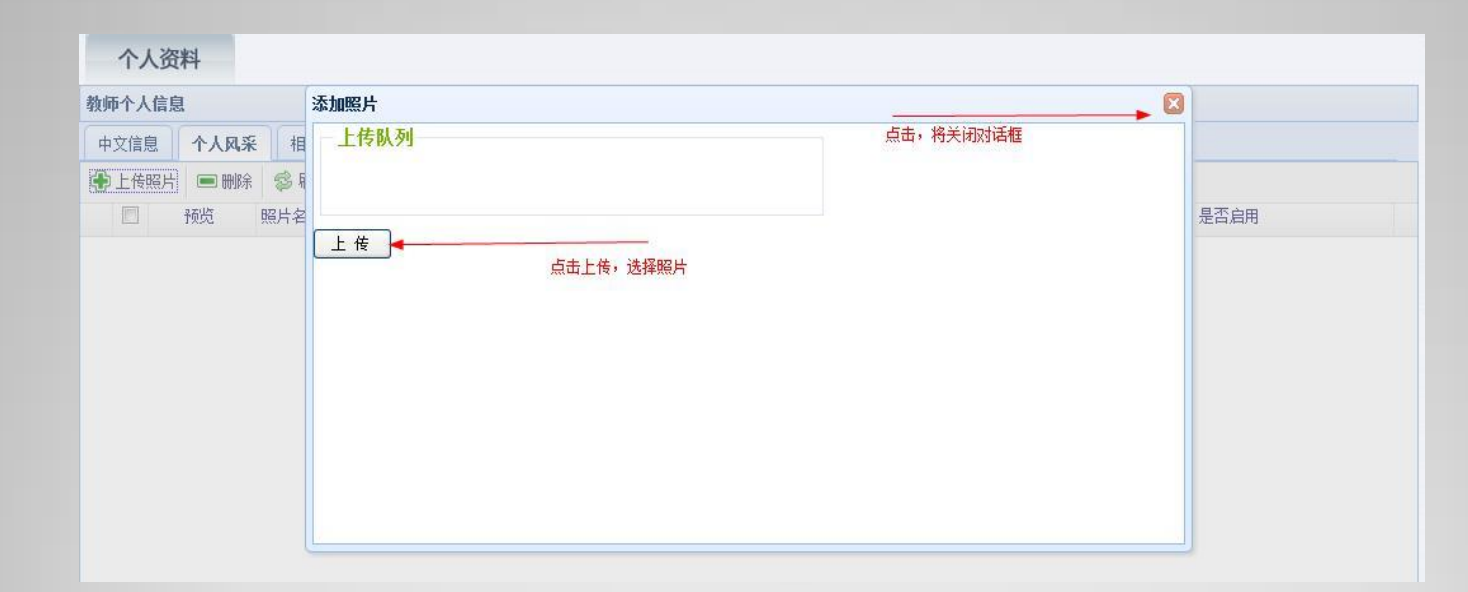

点击上传,将弹出对话框,如图:

## 个人资料维护**-**个人风采

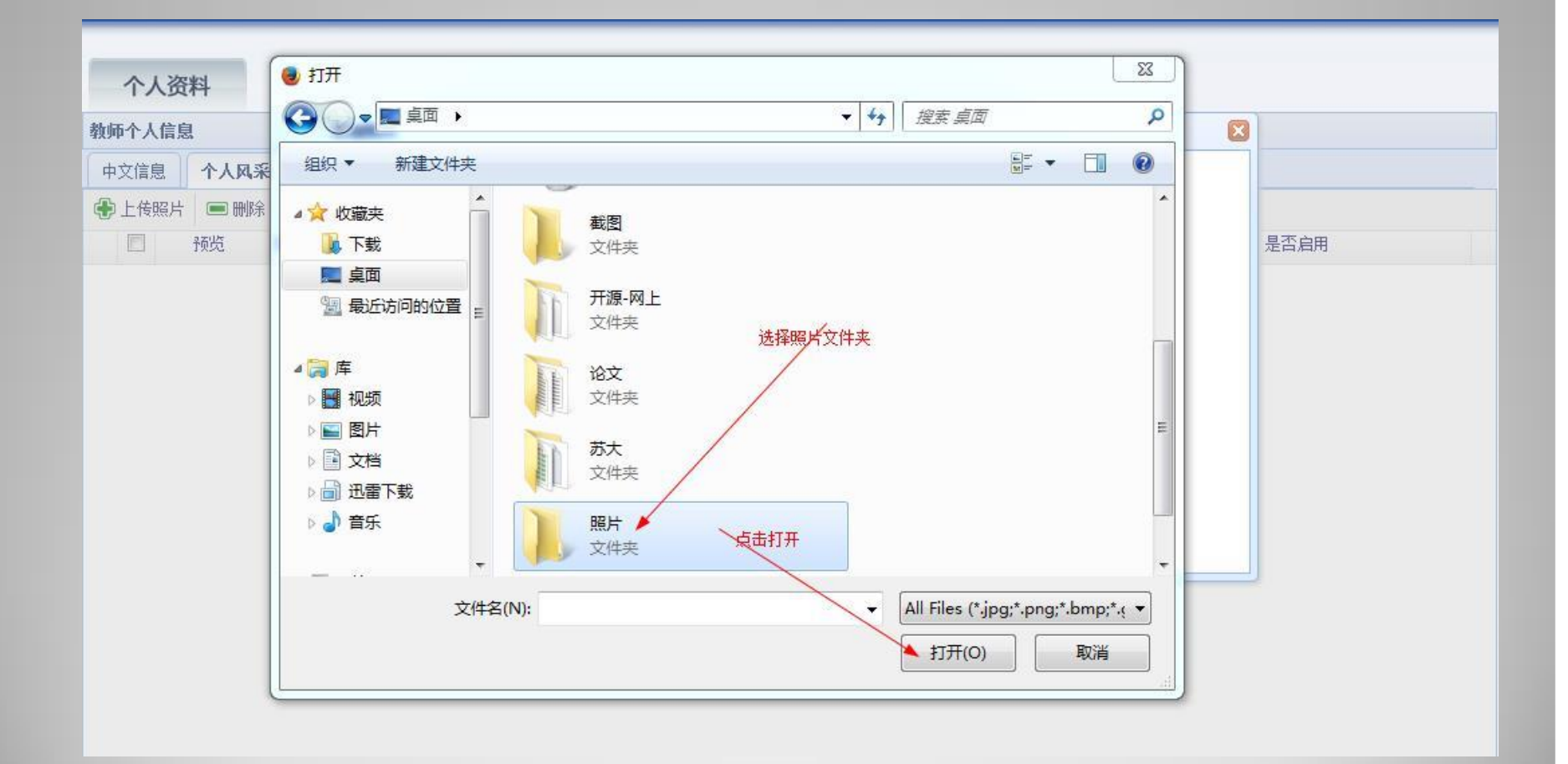

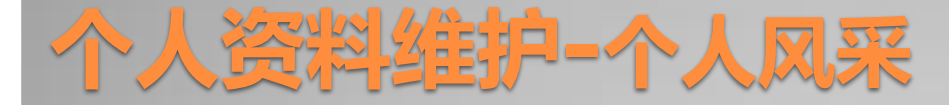

#### 找到所要上传的图片文件夹,点击打开。

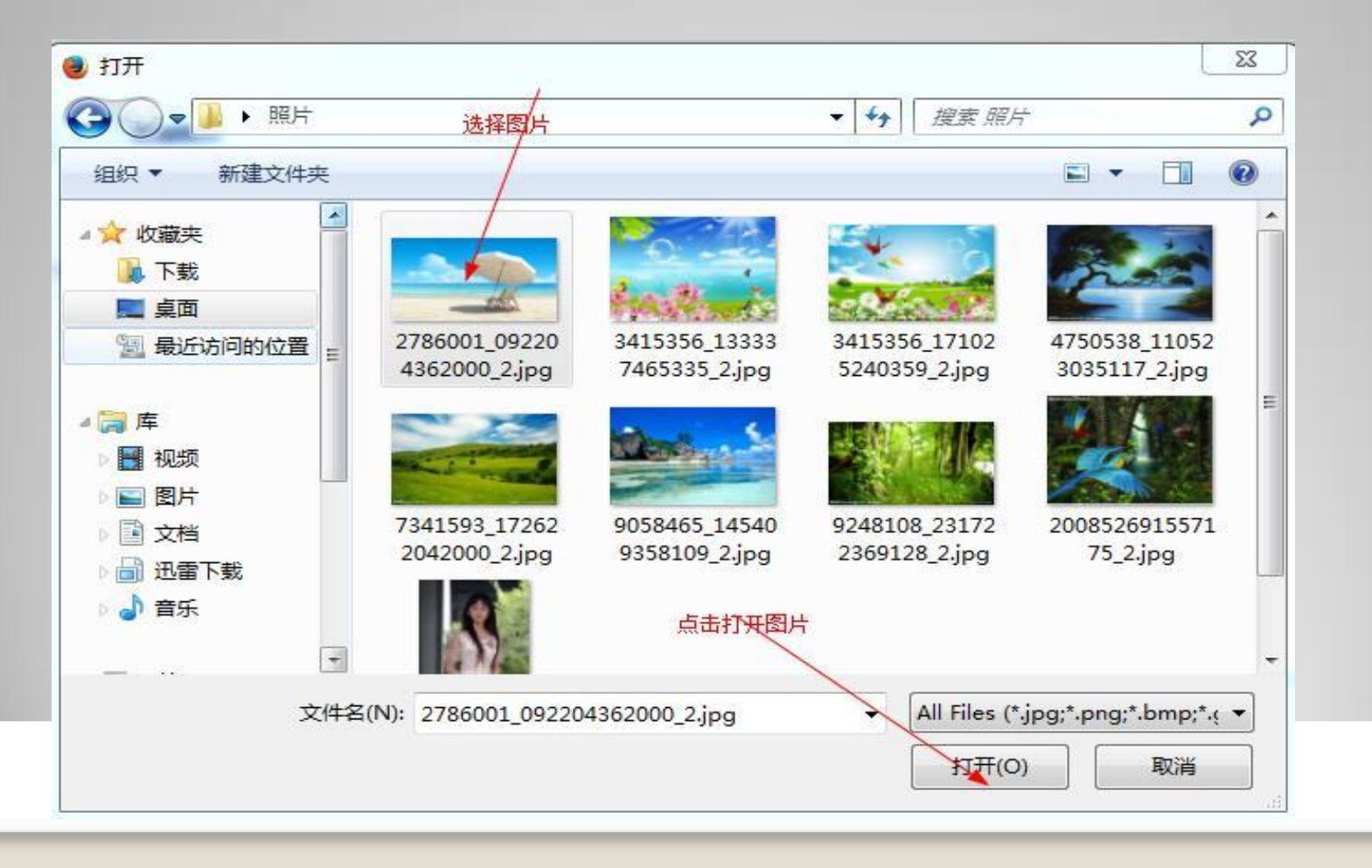

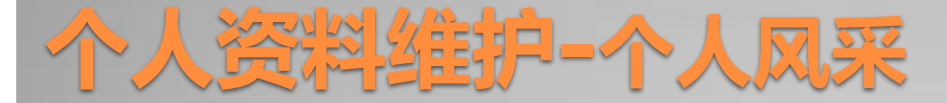

#### • 选择所要上传的图片,点击打开,图片将自动上传好。

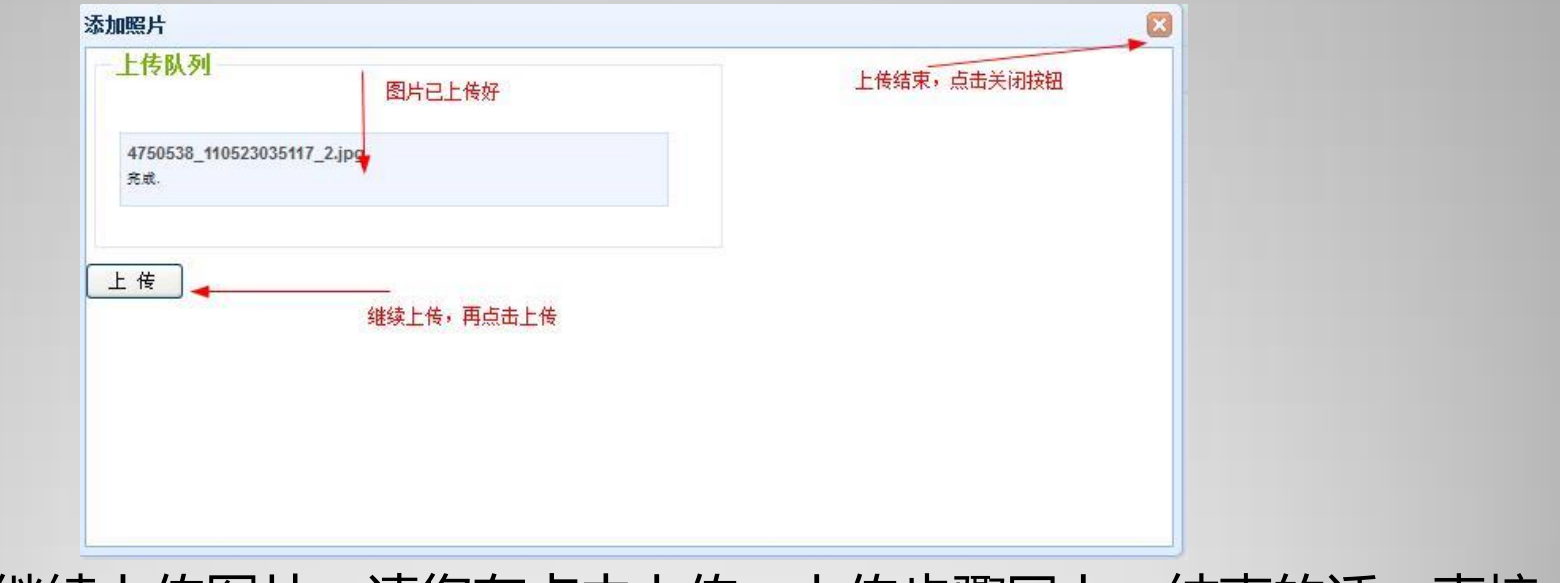

• 如果您想继续上传图片,请您在点击上传,上传步骤同上,结束的话,直接 点击关闭按钮即可。

## 个人资料维护**-**个人风采

#### 教师个人信息

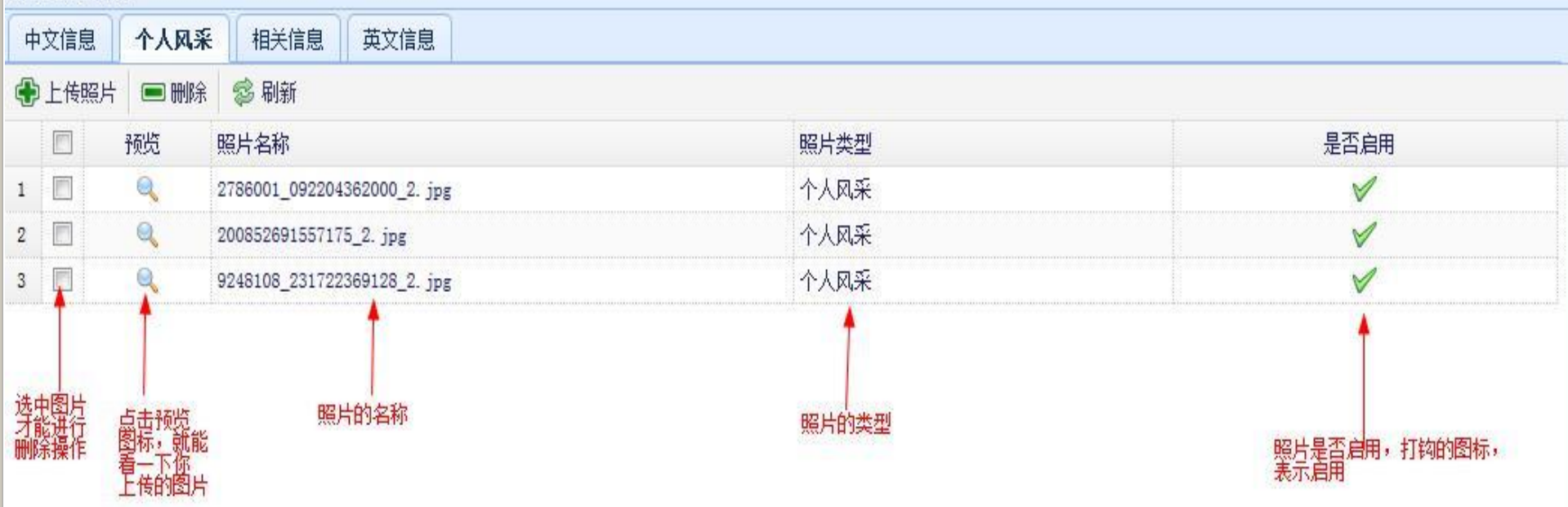

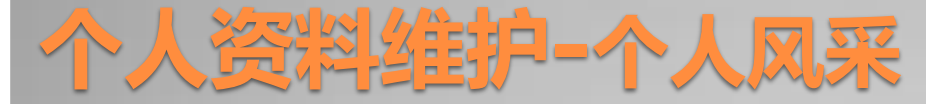

#### 点击放大镜的图标,您将预览您的图片,如图:

#### 预览照片

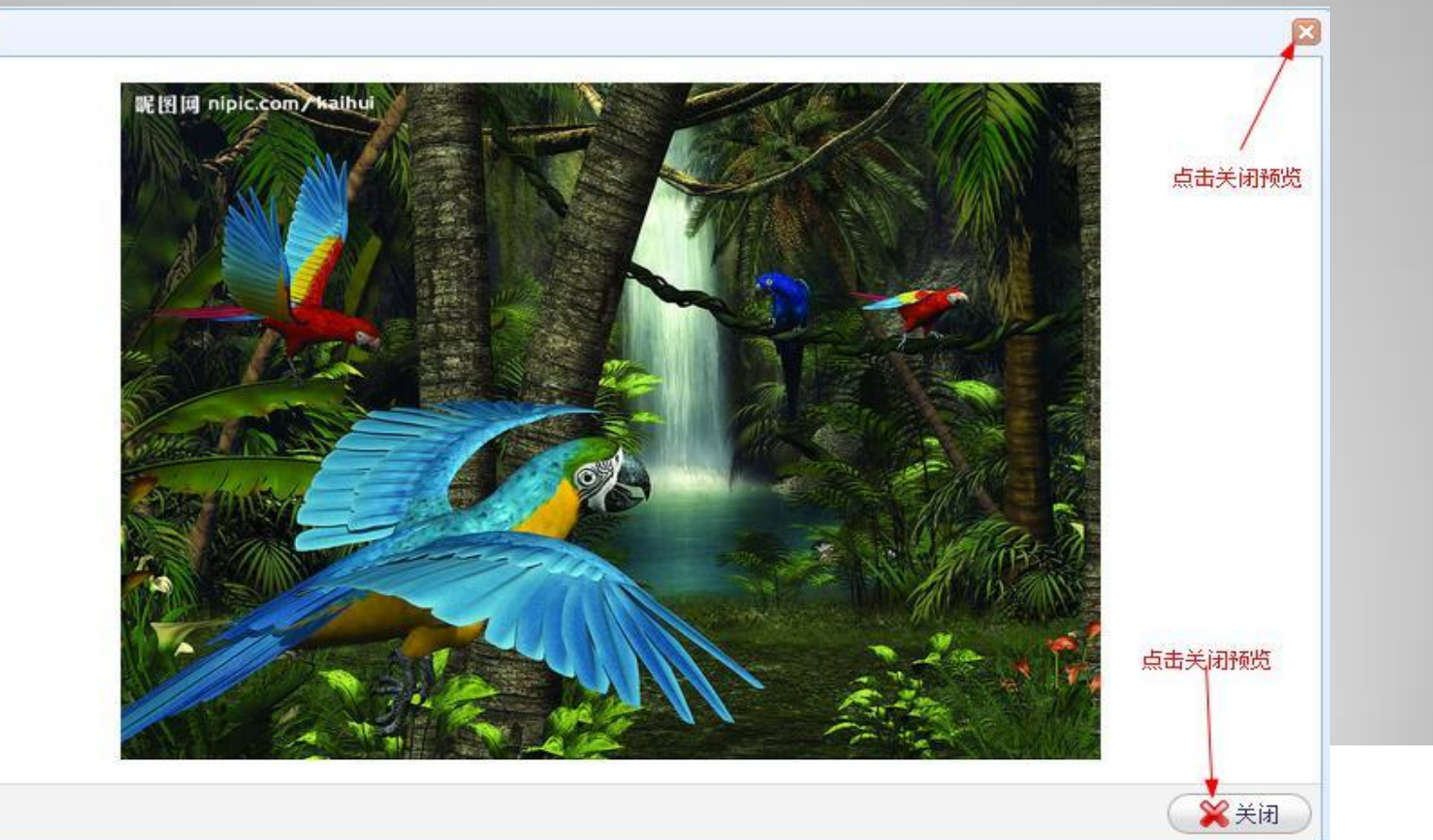

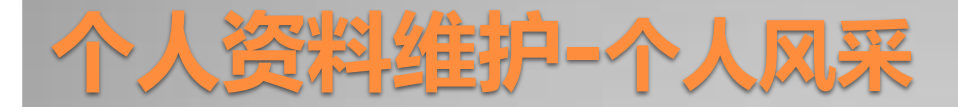

#### 如果您直接点击删除,将弹出对话框,如图:

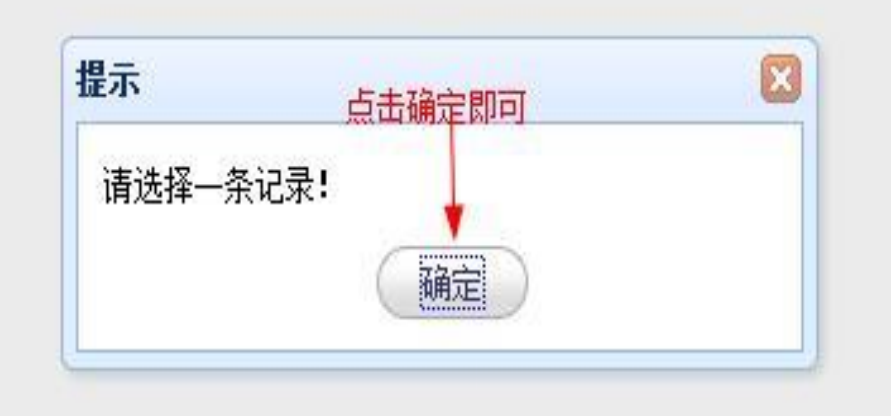

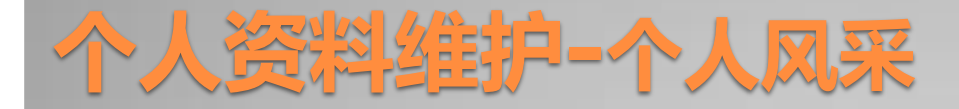

• 如果您想删除照片,先选中前面的小方框, (全选、全部选点最上面 的小方框)再点击删除,将弹出对话框,如图:

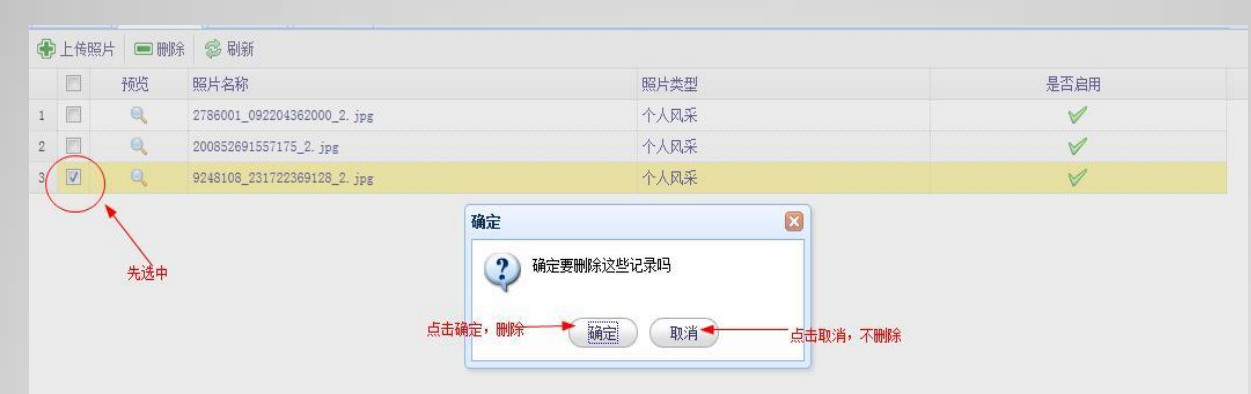

• 先选中您要删除的图片, 在点击删除, 确定, 删除, 取消, 保留 点击刷新按钮,将重新显示页面数据。

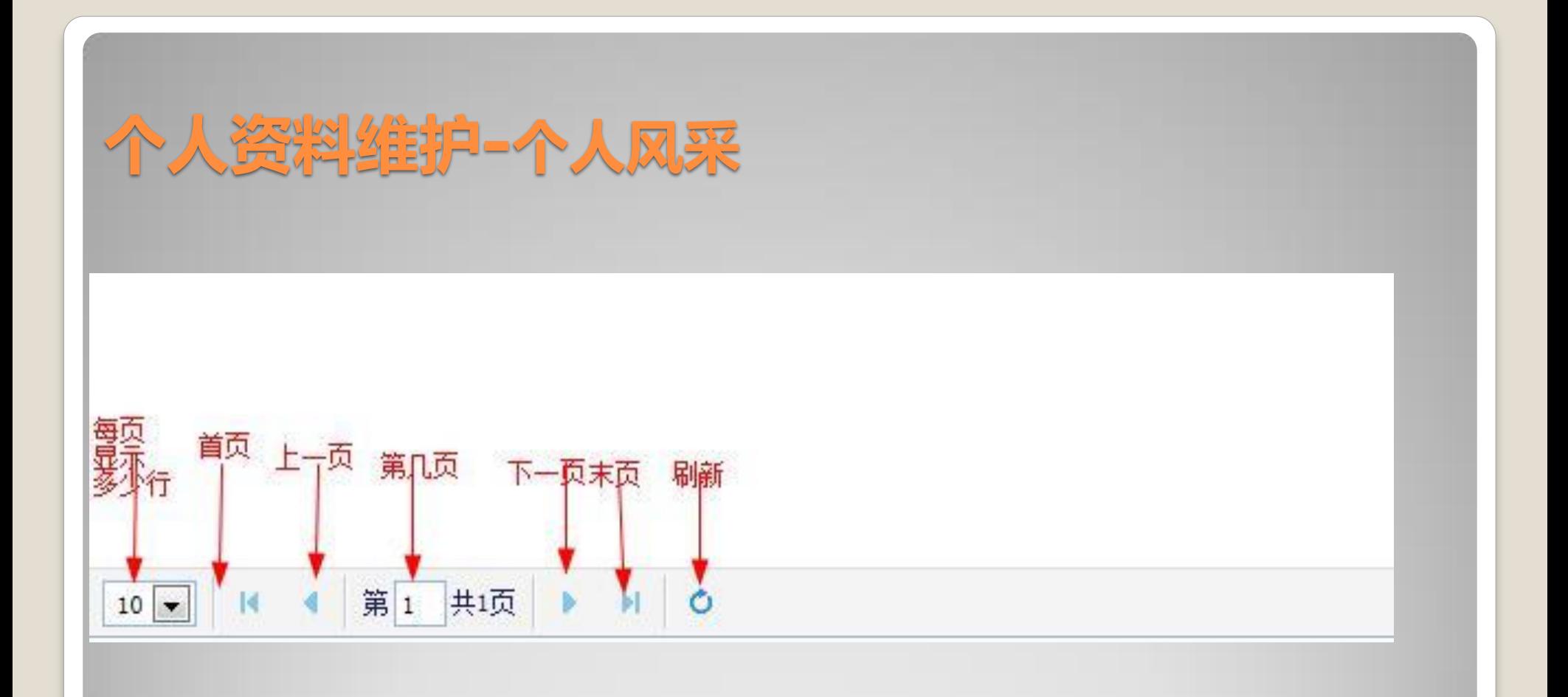

#### 这是分页显示的示意图(上图)

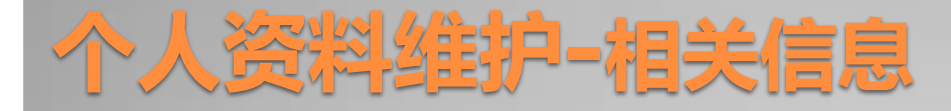

### 点击相关信息,您将会看到如下图所示的页面:这个页面是用 来预览用户的基本信息的页面,不能修改。

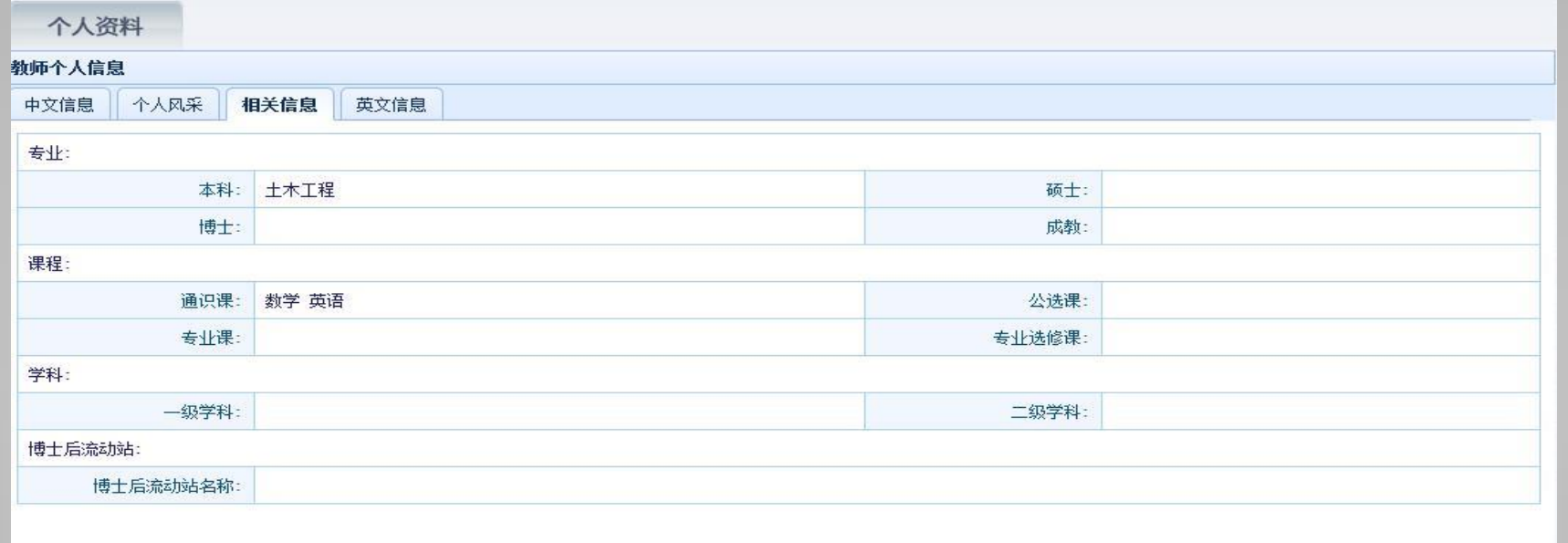

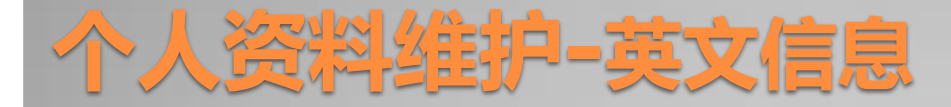

### 点击英文信息的时候,您会看到如下图所示的页面:

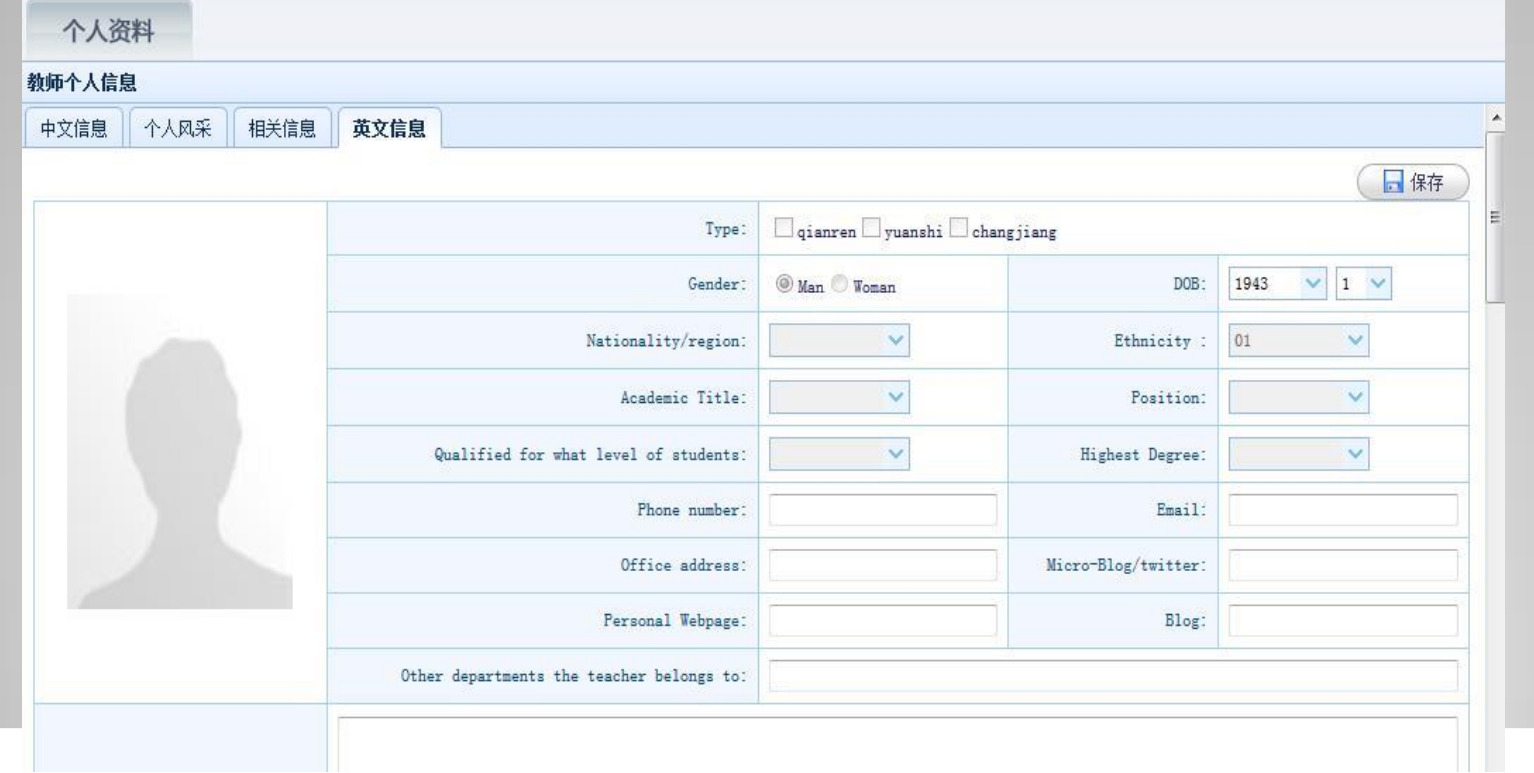

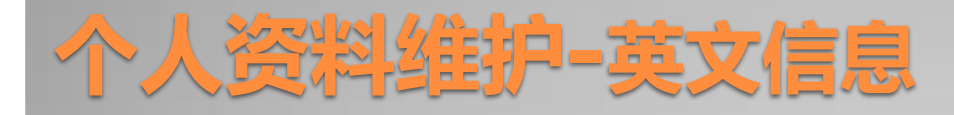

#### 主要功能说明:

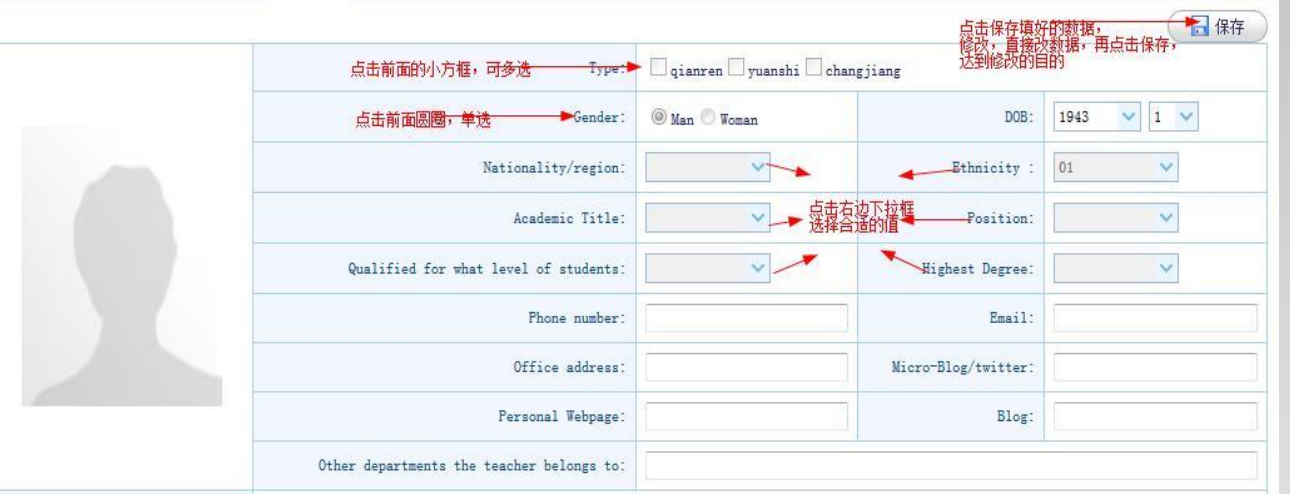

 保存:点击保存,将填好的数据保存起来;修改,直接改数据,在保 存,可达到保存的目的

### 个人资料维护**-**英文信息

- Type:点击前面的小方框选择,可多选
- Gender:点击前面的圆圈,单选
- Nationality/region、Academic Title、Qualified for what level of students、DOB、Ethnicity、Position、Highest Degree等选 项直接点击右边的下拉图标选值。
- Phone number、Email、Office address、Micro-Blog/twitter、 Personal Webpage、Blog、Other departments the teacher belongs to等选项请根据情况如实填写,没有的可空。

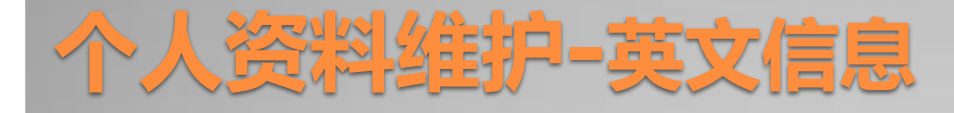

 Resume、Personal Experience、Subjects taught、 Research area(s)、Published paper(s)、Research project(s)、Award(s)、Major Publications、Patent(s)、 Other Information、Recent Experience等选项请您根据您 的实际情况如实填写,没有的可留空。